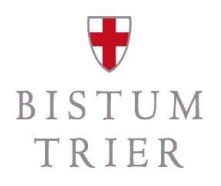

### B<br>Themenpunkt § 2b UStG | Abgabe einer Umsatzsteuer-<br>voranmeldung oder Jahreserklärung<br>via Elster mit Datenabruf aus SAP voranmeldung oder Jahreserklärung via Elster mit Datenabruf aus SAP

Audiofolge VIII/VIII

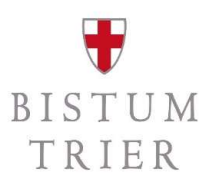

### Die Referenten

- Matthias Becker SAP-Systembetreuer, ZB 2.2.1<br>
 Matthias Becker SAP-Systembetreuer, ZB 2.2.1<br>
 Stefan Zimmer Referent für Steuern, ZB 2.2.1
- 

### Zielgruppe

- Rendanturen: Dienststellenleiter, Rendanten/innen, Sachbearbeiter/innen
- Pastorale Räume: Leitungsteams
- Bistum Trier: Leitung und Sachbearbeitungen der jew. Fachabteilungen

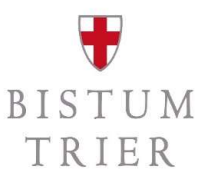

### Schulungskonzept

- die Audios dienen der Sensibilisierung und technischen Umsetzung
- $-$  individuelle Einzelsachverhalte werden in vier Telefonkonferenzen erörtert (am Ende der Schulungsaudios)
- $-$  in allen Audios ist von nachfolgenden Begriffen die Rede:
	- juristische Personen des öffentlichen Rechts/jPöR: Unternehmer/Kleinunternehmer
	-

gemeint sind das Bistum Trier und die Kirchengemeinden und unselbständigen Gruppierungen

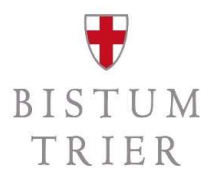

### Gesamtüberblick

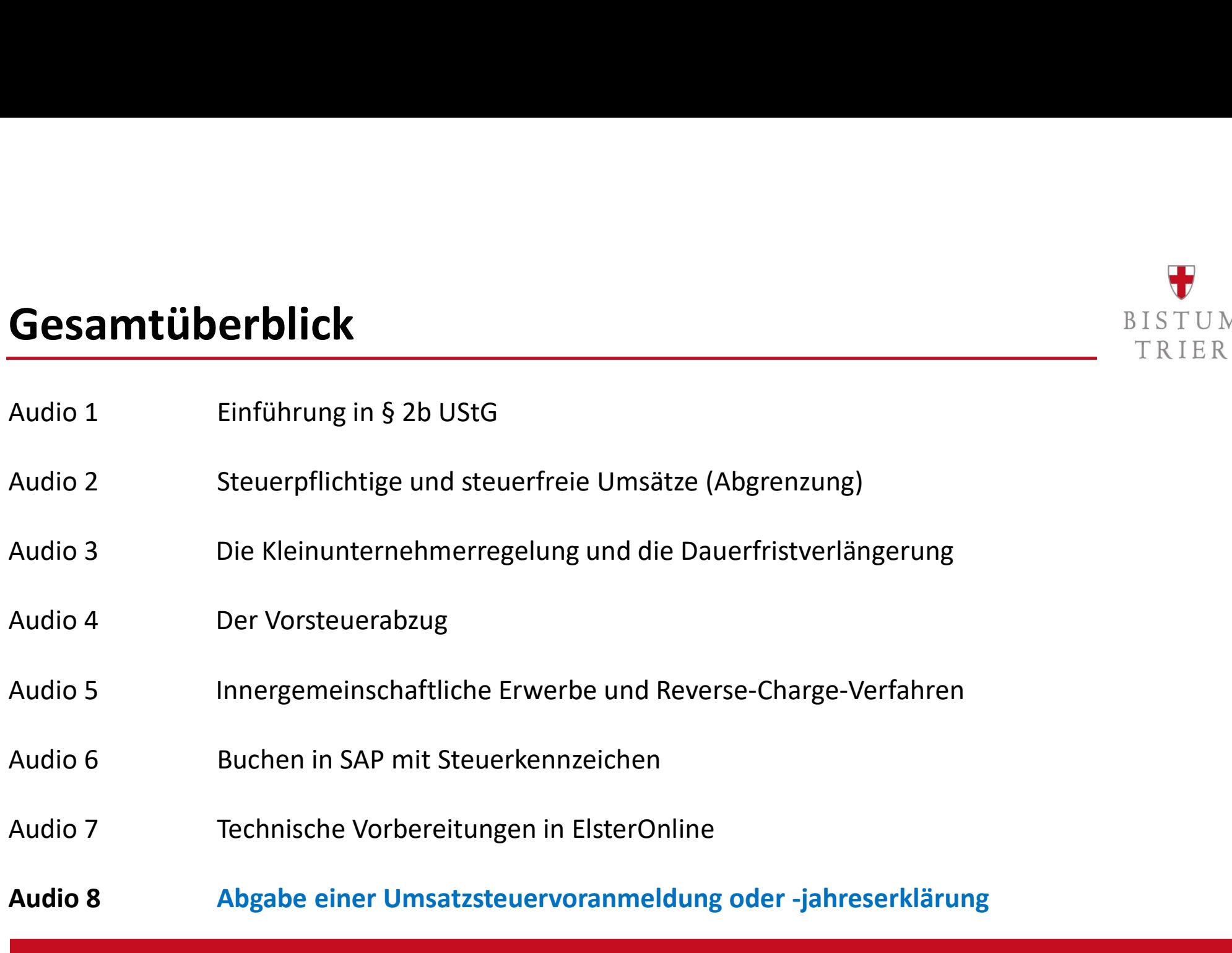

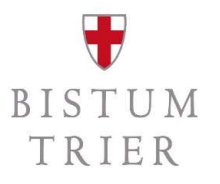

# Meldezeiträume lt. § 18 UStG

- neben der Jahreserklärung (Ausführungen später) gibt es folgende Pflichten der Abgabe einer USt-Voranmeldung
	- jährliche Umsatzsteuer-Zahllast > EUR 7.500,00: monatliche Abgabe zwingend (Ausnahme Neugründungen neufusionierte KGV, KGV PastR)
	- jährliche Umsatzsteuer-Zahllast > EUR 1.000,00: vierteljährliche Abgabe
	- jährliche Umsatzsteuer-Zahllast <= EUR 1.000,00: jährliche Abgabe ausreichend

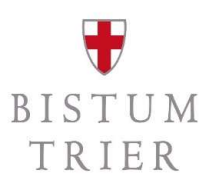

# Relevante Umsätze aus SAP abrufen – Schritt 1

- um den allgemeinen Report zur Umsatzsteuervoranmeldung aufzurufen, wählen Sie im Hauptbuchmenü -> Meldewesen -> Umsatzsteuermeldungen -> Allgemein -> Umsatzsteuer-Voranmeldung -> Umsatzsteuervoranmeldung (S\_ALR\_87012357)
- Sie können auf dem Selektionsbild des Reports festlegen, welche Daten ausgewählt werden sollen oder eine bereits gespeicherte Variante nutzen.

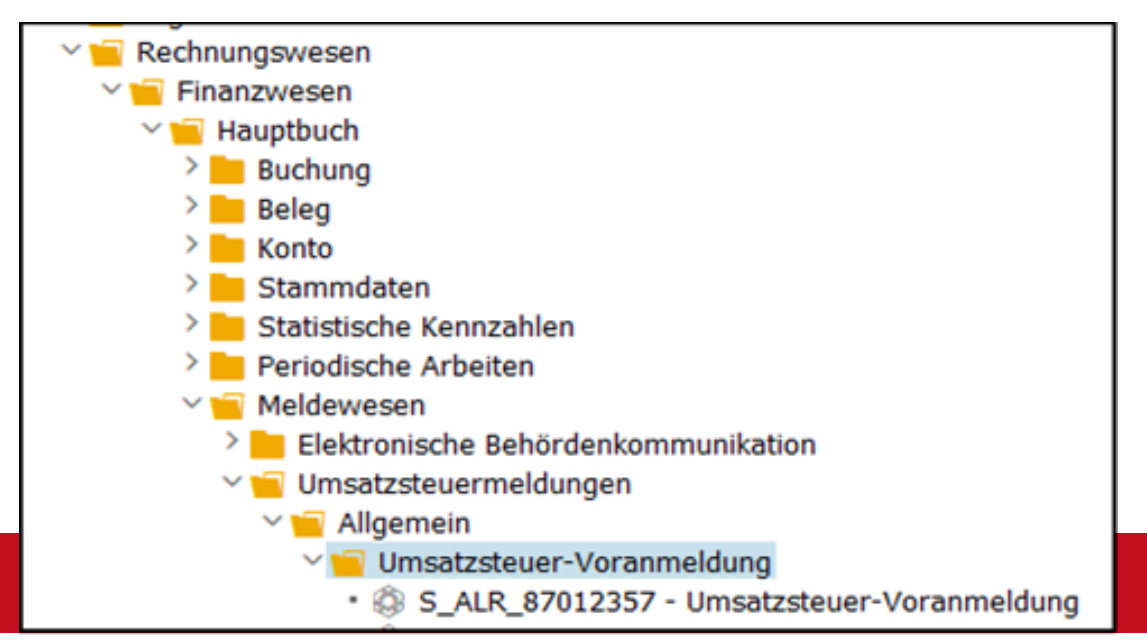

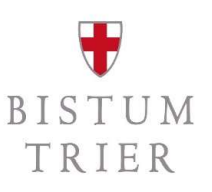

# Relevante Umsätze aus SAP abrufen – Schritt 2

- wichtig ist die Angabe Ihres Buchungskreises (1), Geschäftsjahr (2), der gewünschte Buchungszeitraum (3) und dann die Auswahl der Ausgabelisten (4)

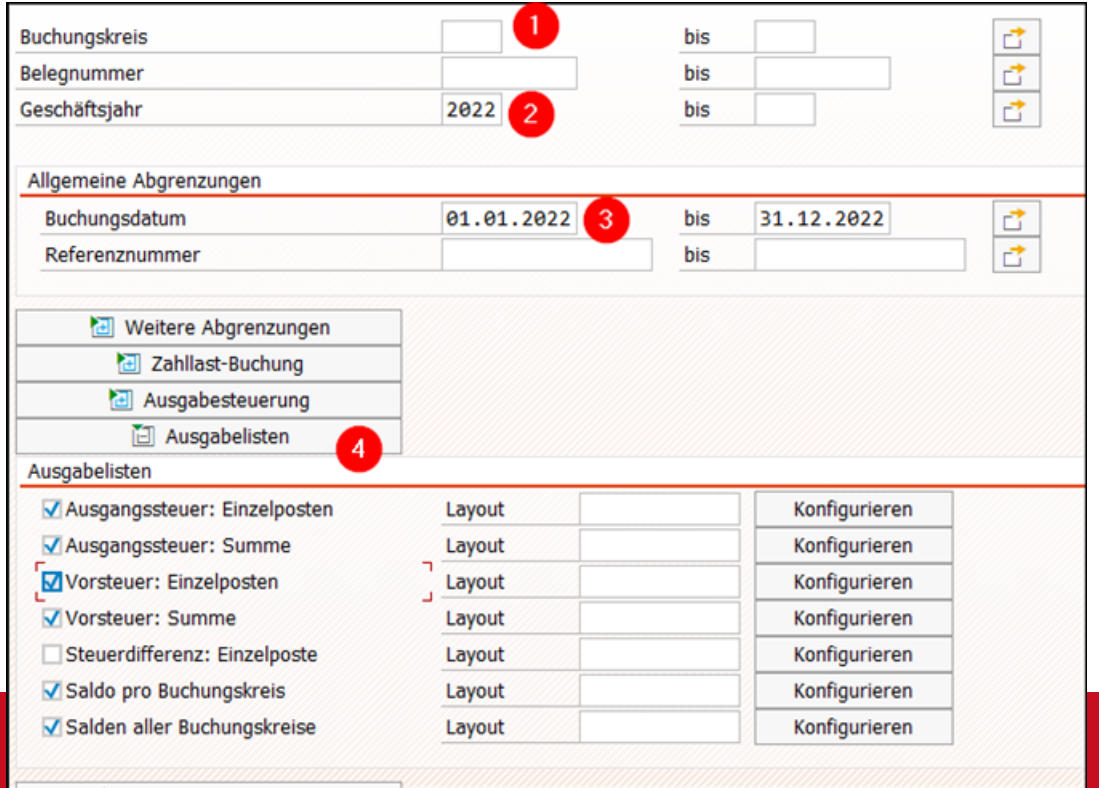

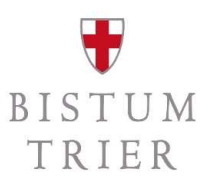

# Relevante Umsätze aus SAP abrufen – Schritt 3<br>
TRIER<br>
TRIER<br>
TRIER<br>
TRIER

- wenn Sie bei den Ausgabelisten "Saldo pro Buchungskreis" ausgewählt haben, erhalten Sie am Ende **Relevante Umsätze aus SAP abrufen – Schritt 3**<br>
TRIER<br>
- wenn Sie bei den Ausgabelisten "Saldo pro Buchungskreis" ausgewählt haben, erhalten Sie am Ende<br>
- in der Spalte Steuerbasisbetrag (1) werden die gebuchten Summen d
- Ertragskonten je Steuerkennzeichen dargestellt.<br>zu den Rubriken Mehrwertsteuer (MWS) und Vorsteuer (VST) wird dann aufgeführt, welche
- 
- Steuerbeträge abzuführen sind (2) oder vom Finanzamt zurückgefordert werden können (3).<br>in diesem Beispiel ergibt sich eine Forderung gegenüber dem Finanzamt in Höhe von 12.286,48 EUR

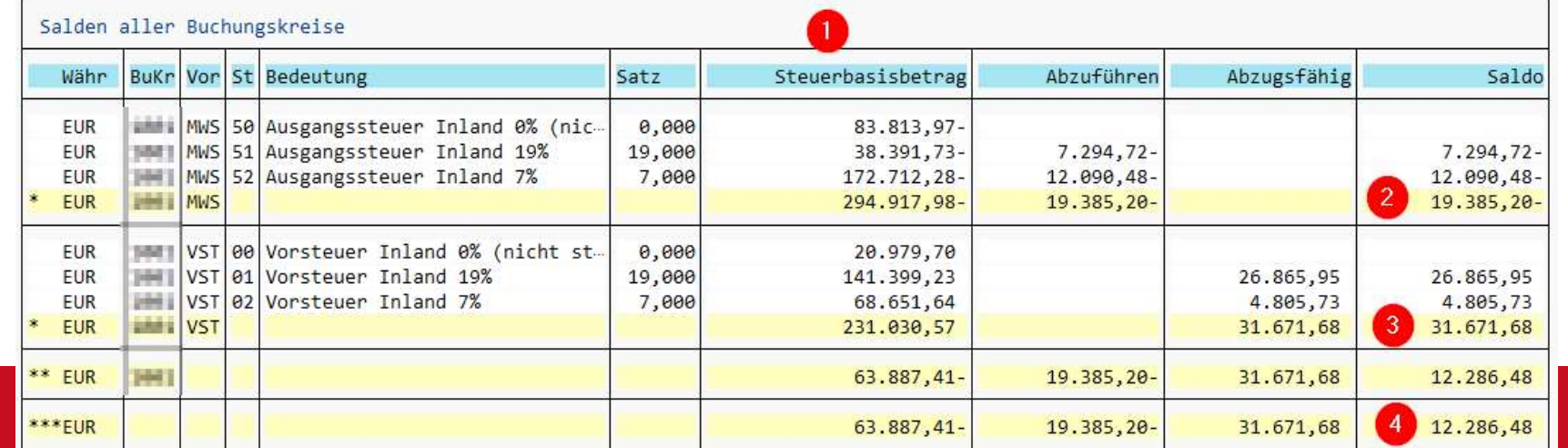

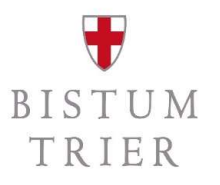

### Wichtiger Hinweis!

- aktuell läuft die Abstimmung mit den Finanzverwaltungen in RLP (22 Finanzämter) und SL (5 Finanzämter **Hinweis!**<br>
ENTU<br>
ENTE<br>
ENTE<br>
ENTE<br>
ENTE<br>
ENTE<br>
ENTE<br>
ENTE<br>
ENTE<br>
ENTE<br>
ENTE<br>
ENTE<br>
ENTE<br>
ENTE<br>
ENTE<br>
ENTE<br>
ENTE<br>
ENTE<br>
ENTE<br>
ENTE<br>
ENTERT AND ALLER<br>
ENTERT AND ALLER<br>
ENTERT AND ALLER<br>
ENTERT AND ALLER<br>
ENTERT
- andernfalls muss für jede Kirchengemeinde ein eigenes Elsterzertifikat beantragt werden!

### dies bedeutet:

- spätestens die Kleinunternehmer müssen bis Ende Oktober des Folgejahres (sprich 2024) eine Steuererklärung abgeben
- ktuell läuft die Abstimmung mit den Finanzverwaltungen in RLP (22 Finanzämter) und SL (Steinanzämter), ob durch die Rendanturen eine **Sammelabgabe** erfolgen kann<br>- Alle Monats- oder Kirchengemeinde ein eigenes Elsterzert Voranmeldungszeiträume Elster-Zugänge und müssen ggf. einzeln durch die Rendantur Voranmeldungen abgeben
- Klärungen bitte abwarten

# Eingabe einer USt-VA in ElsterOnline – Schritt 1 (Login)  $\frac{\mathbf{\Psi}}{\text{TRIER}}$

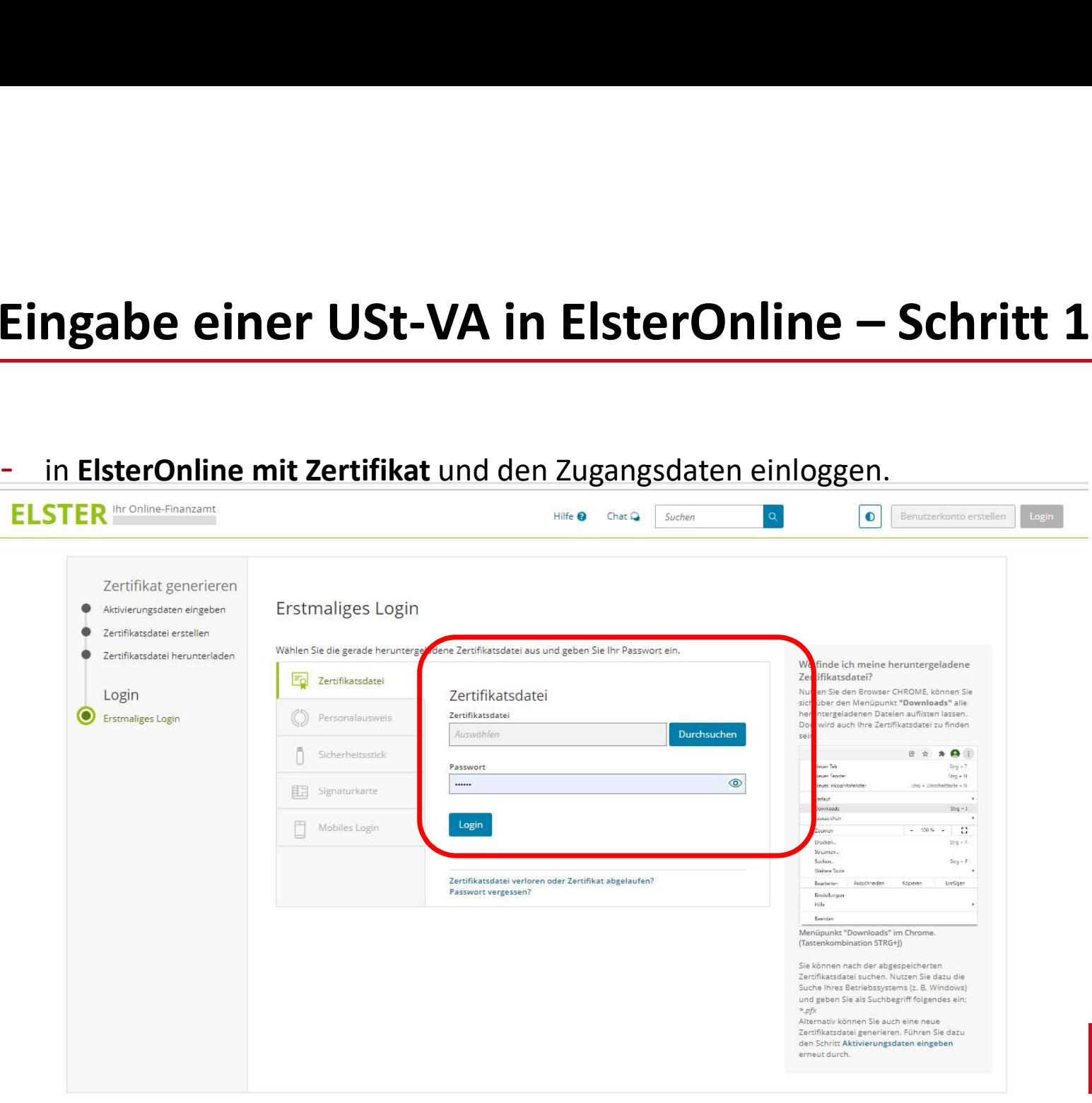

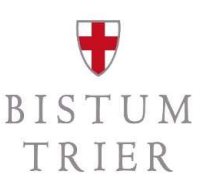

# Eingabe einer USt-VA in ElsterOnline – Schritt 2

- alle Formulare auswählen und USt-Voranmeldung suchen.

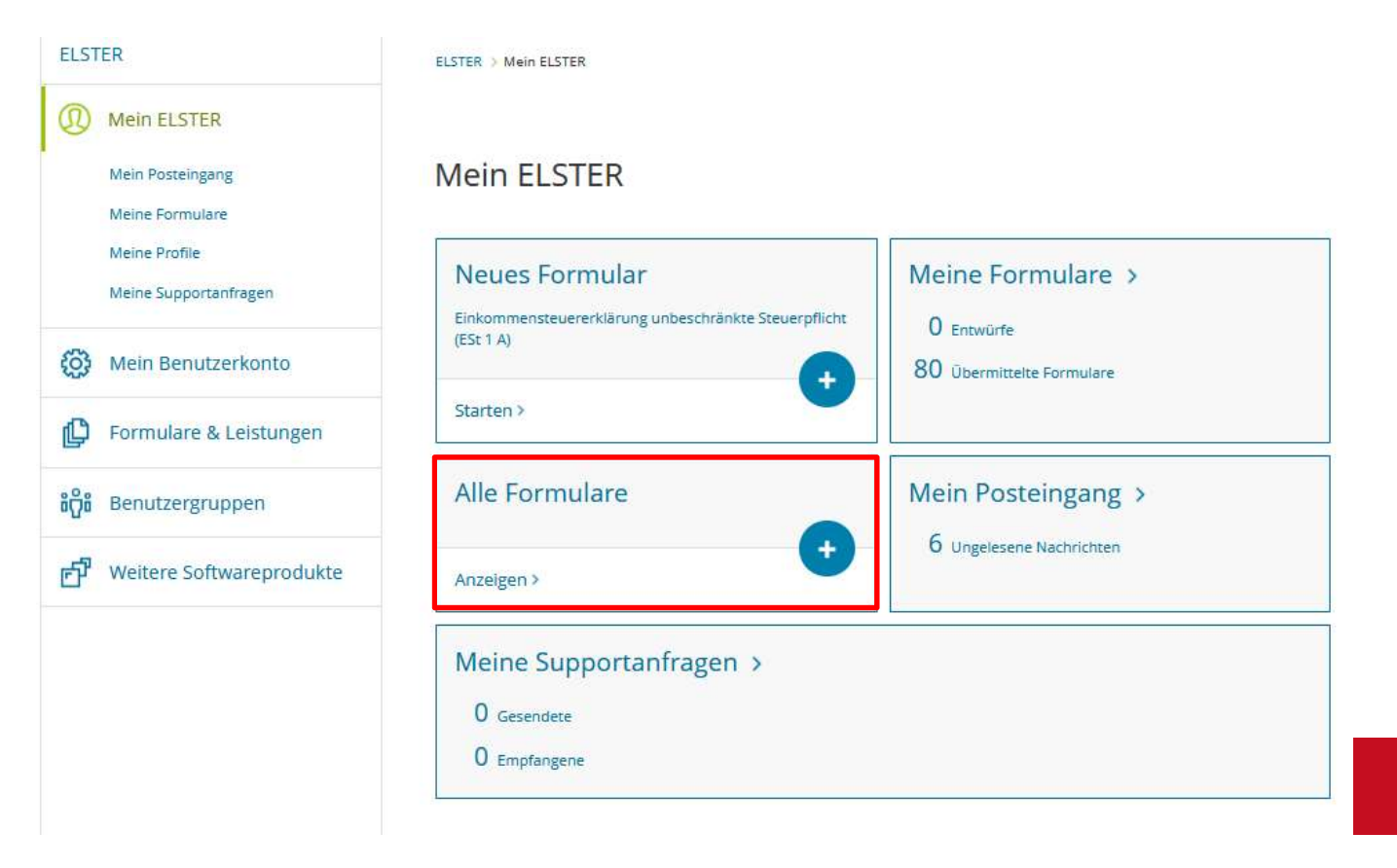

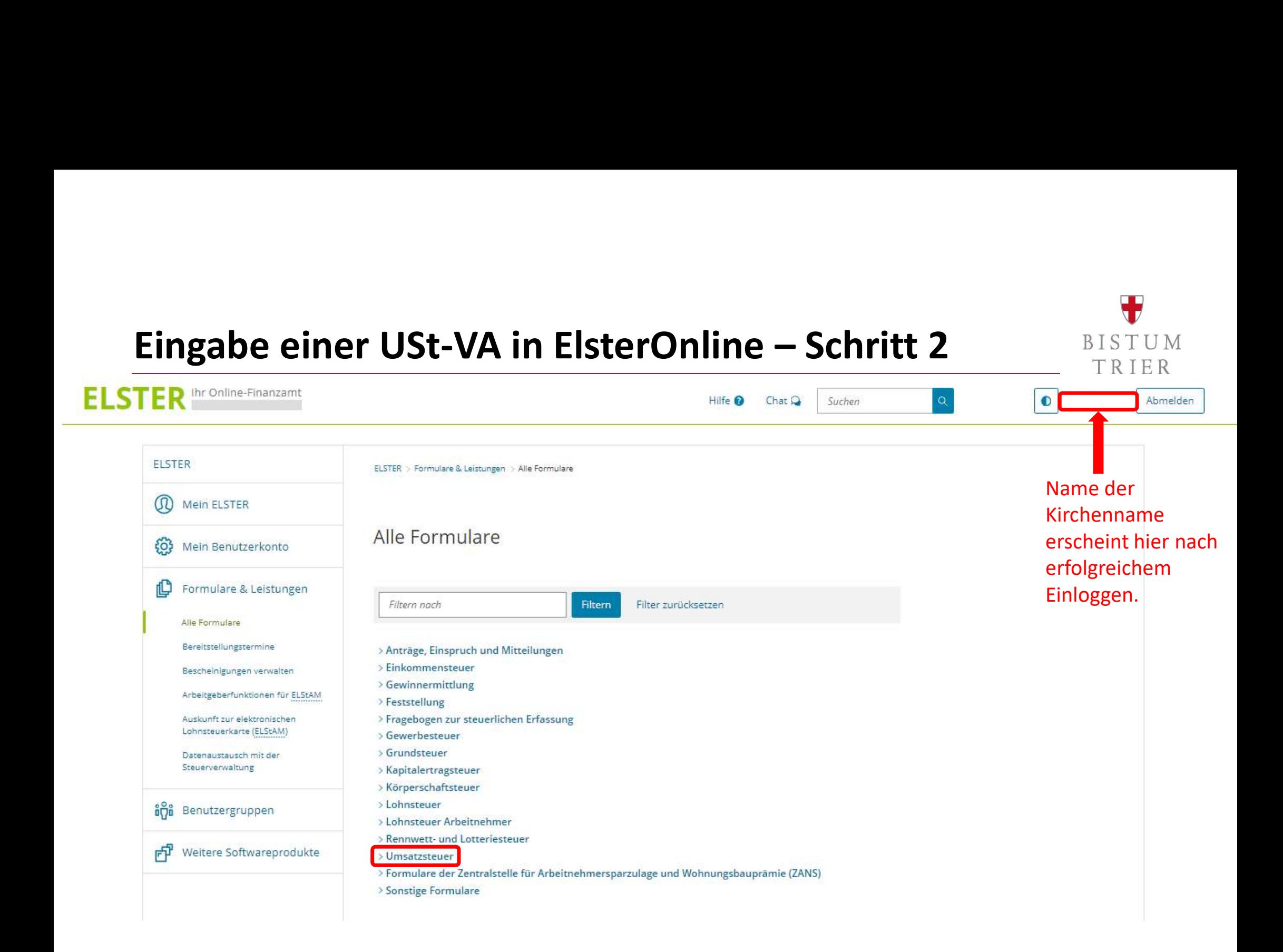

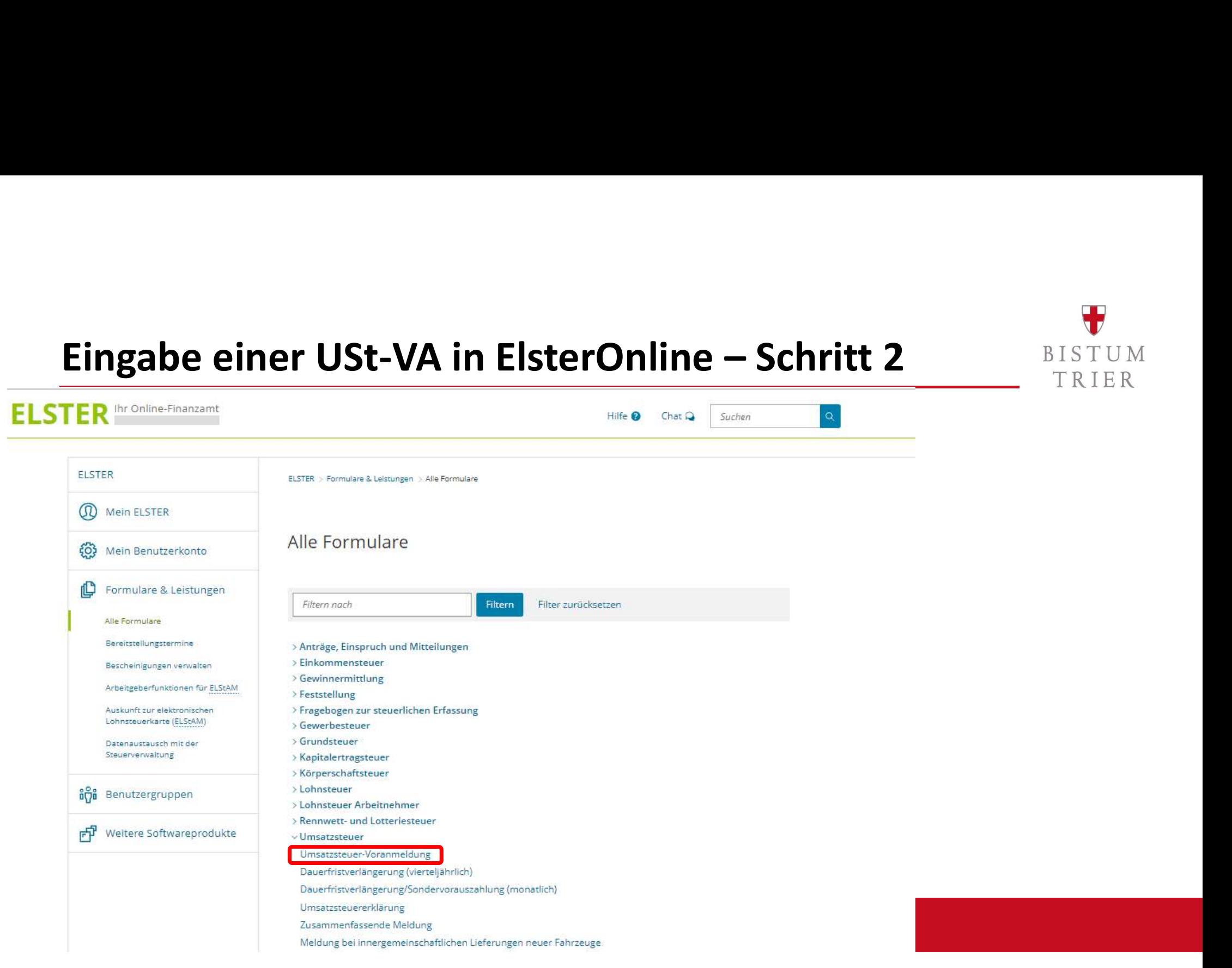

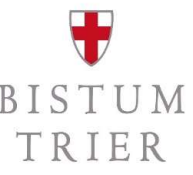

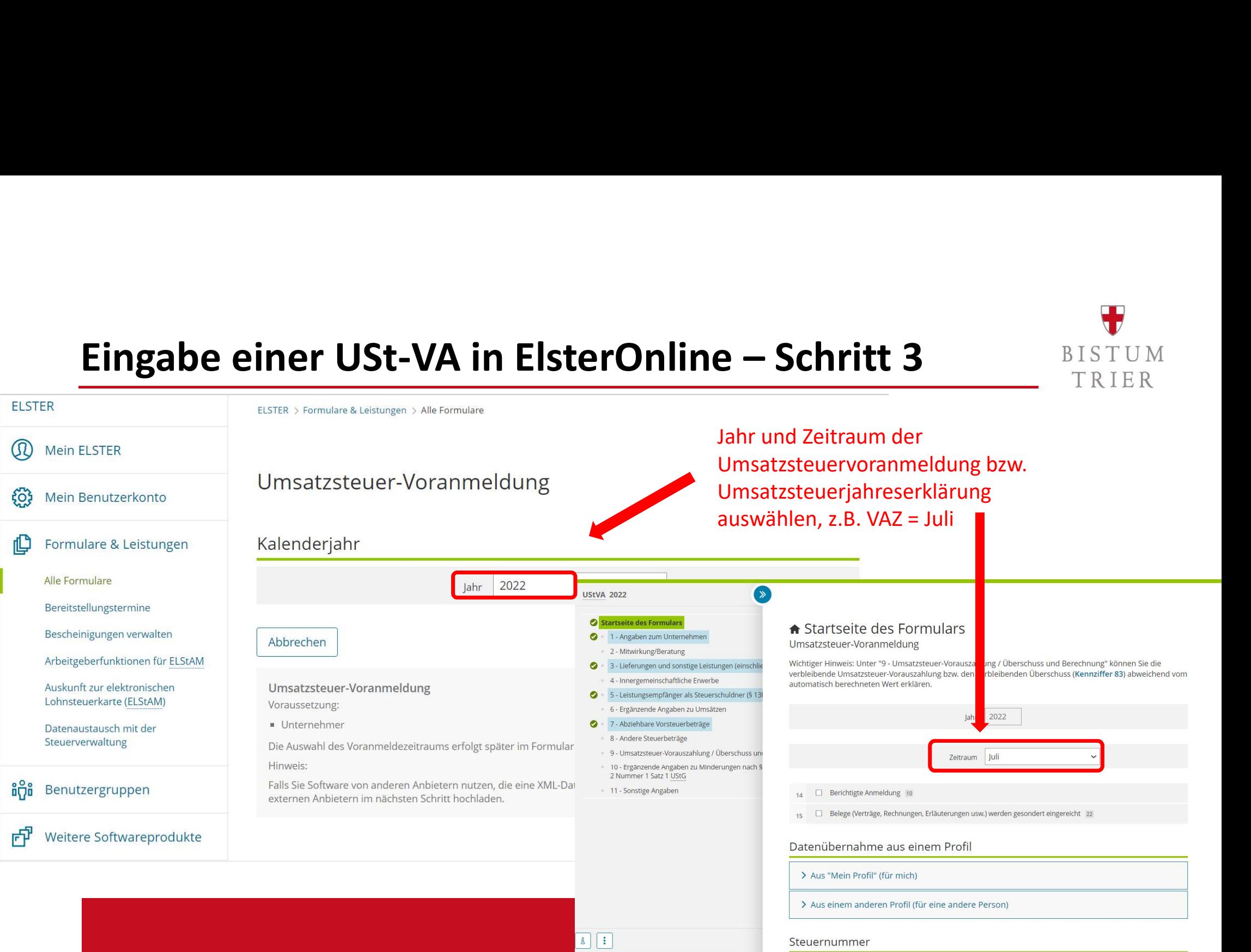

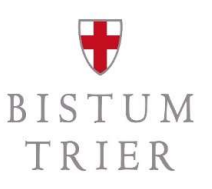

# Eingabe einer USt-VA in ElsterOnline – Schritt 3

- 
- Empfehlung: Voranmeldungsvormonat auswählen (auch bei Berichtigung)<br>- Daten aus dem Vormonat werden dann einfach im Folgenden überschrieben

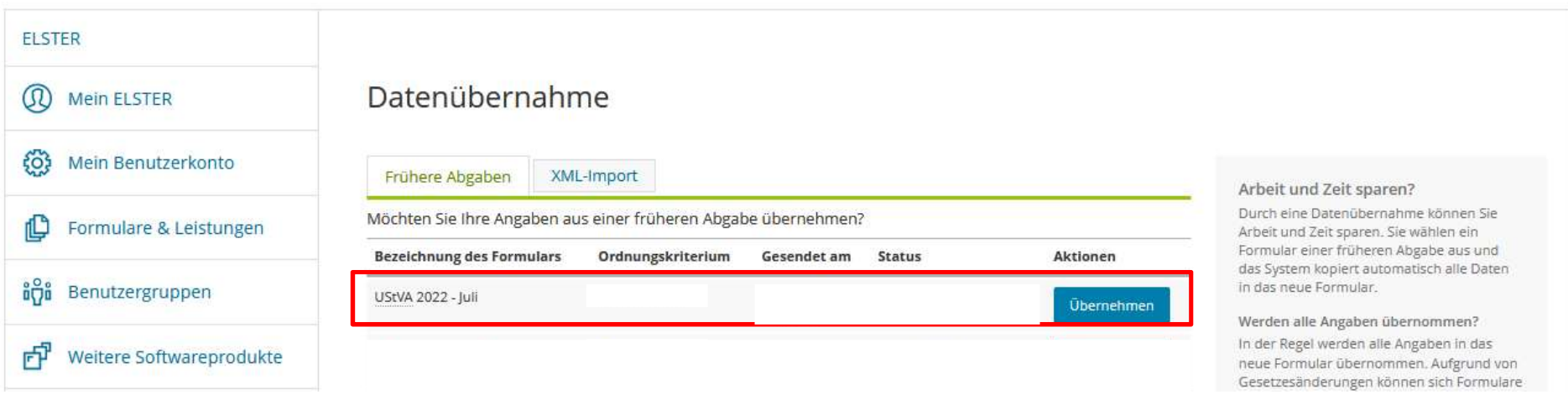

Eingabe einer USt-VA in ElsterOnline – Schritt 3 Zeitraum Juli  $\checkmark$ <sup>o</sup> 2 - Mitwirkung/Beratung · 3 - Lieferungen und sonstige Leistungen (einschlie  $\bullet$ □ Berichtigte Anmeldung 10 4 - Innergemeinschaftliche Erwerbe  $14$ <sup>9</sup> 5 - Leistungsempfänger als Steuerschuldner (§ 13)  $\bullet$ Belege (Verträge, Rechnungen, Erläuterungen usw.) werden gesondert eingereicht 22 15 6 - Ergänzende Angaben zu Umsätzen  $\bullet$ 7 - Abziehbare Vorsteuerbeträge Datenübernahme aus einem Profil <sup>8</sup> 8 - Andere Steuerbeträge □ 9 - Umsatzsteuer-Vorauszahlung / Überschuss und Bundesland und Steuernummer > Aus "Mein Profil" (für mich) <sup>a</sup> 10 - Ergänzende Angaben zu Minderungen nach § angeben, Steuernummer erhalten 2 Nummer 1 Satz 1 UStG > Aus einem anderen Profil (für eine andere Person) <sup>a</sup> 11 - Sonstige Angaben Sie von dem zuständigen BetriebsfinanzamtSteuernummer Rheinland-Pfalz Land Steuernummer Wo ist meine Steuernummer Finanzamt  $\bullet$ 

Eingabe einer USt-VA in ElsterOnline – Schritt 3 4 - Innergemeinschaftliche Erwerbe Name 5 - Leistungsempfänger als Steuerschuldner (§ 13b UStG) 6 - Ergänzende Angaben zu Umsätzen Vorname 7 - Abziehbare Vorsteuerbeträge 8 - Andere Steuerbeträge Adresse oder Postfach Angaben zum Pastoralen Raum, 9 - Umsatzsteuer-Vorauszahlung / Überschuss und Berechnung 10 - Ergänzende Angaben zu Minderungen nach § 17 Absatz 1 Sätze 1 und 2 in Verbindung mit Absatz Kirchengemeinde, KGV wie Adresse 2 Nummer 1 Satz 1 UStG 11 - Sonstige Angaben Adresse etc. vornehmenStraße i Mustorstr. Hausnummer, Hausnummernzusatz, Anschriftenzusatz 54290 Postleitzahl, Postleitzahl (Ausland) Trier Ort Land i Deutschland Postfach Postfach Postfachpostleitzahl, Ort (Postfach) Kontakt Telefon E-Mail < Zur Startseite Nächste Seite >

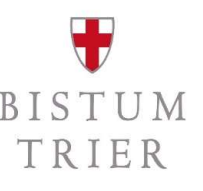

### Eingabe einer USt-VA in ElsterOnline – Schritt 4 BISTUM TRIER <sup>o</sup> 2 - Mitwirkung/Beratung  $\bullet$ 3 - Lieferungen und sonstige Leistungen (einschließlich unentgeltlicher Wertabgal 4 - Innergemeinschaftliche Erwerbe  $\bullet$ 5 - Leistungsempfänger als Steuerschuldner (§ 13b UStG) 6 - Ergänzende Angaben zu Umsätzen 7 - Abziehbare Vorsteuerbeträge 8 - Andere Steuerbeträge <sup>0</sup> 9 - Umsatzsteuer-Vorauszahlung / Überschuss und Berechnung <sup>1</sup> 10 - Ergänzende Angaben zu Minderungen nach § 17 Absatz 1 Sätze 1 und 2 in Verl 2 Nummer 1 Satz 1 UStG <sup>1</sup> 11 - Sonstige Angaben

 $\Box$ å

### Steuerpflichtige Umsätze

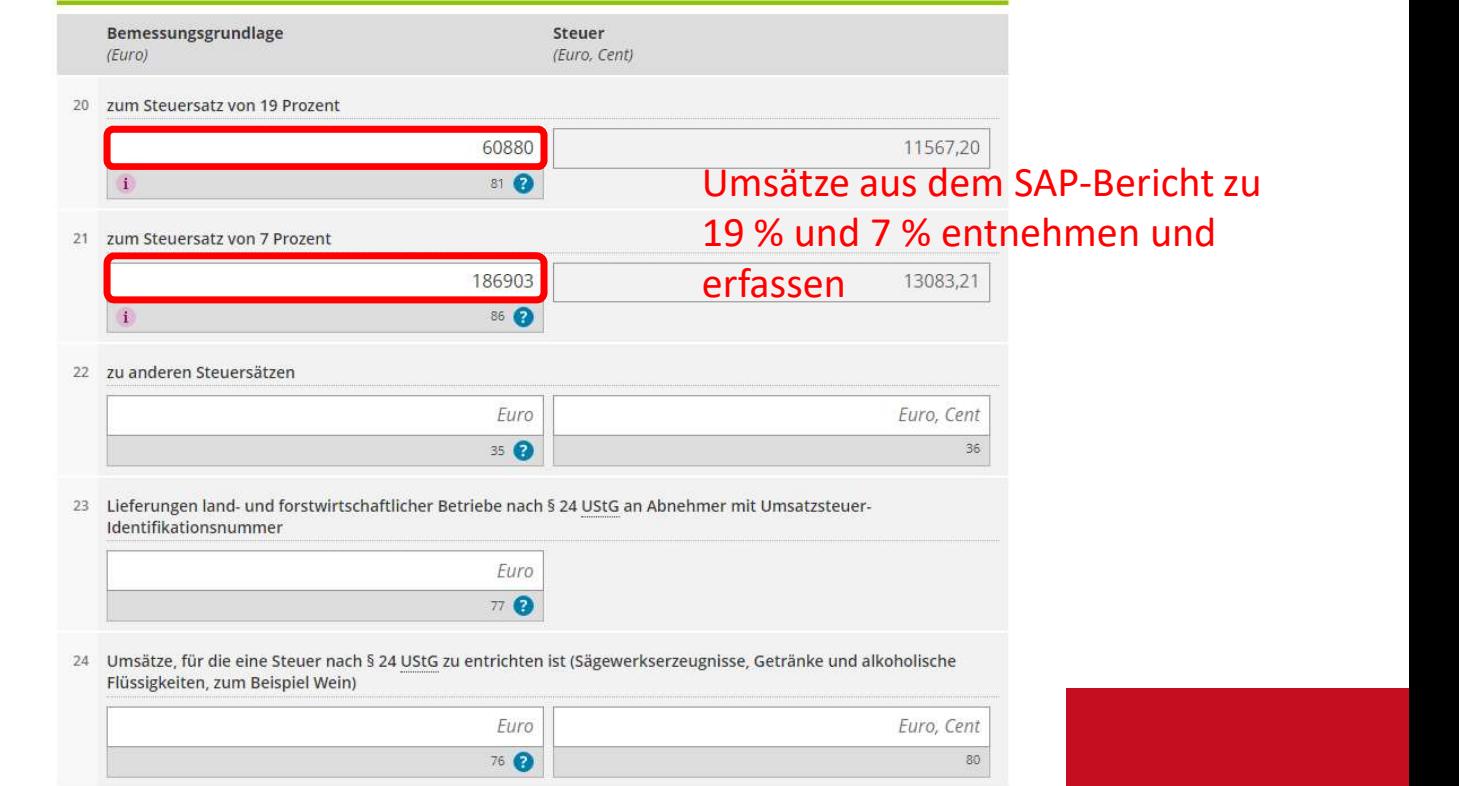

im Rahmen

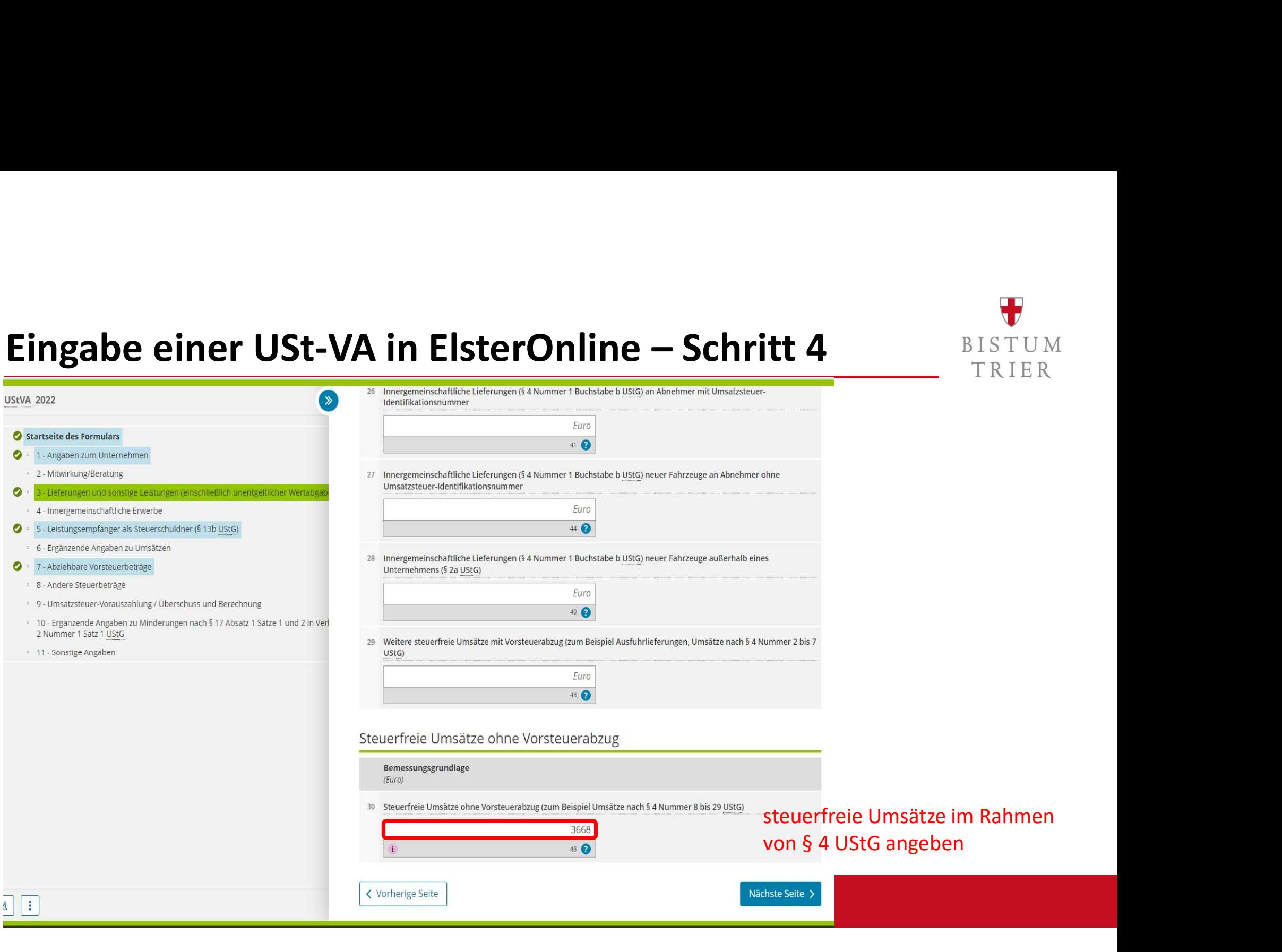

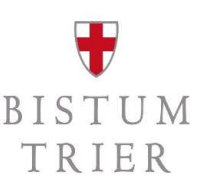

- Was sind typische steuerfreie Umsätze i.S.v. § 4 UStG<br>FRIER<br>S4 Nr. 12 a/b/c UStG: Vermietung und Verpachtung von Grundstücken, Überlassung von<br>Nutzungsrechten, Ausnahme u.a. Parknlatzvermietung Was sind typische steuerfreie Umsätze i.S.v. § 4 UStG<br>- § 4 Nr. 12 a/b/c UStG: Vermietung und Verpachtung von Grundstücken, Überlassung von<br>Nutzungsrechten, Ausnahme u.a. Parkplatzvermietung<br>- § 4 Nr. 20 a/b UStG: u.a. Ums Nutzungsrechten, Ausnahme u.a. Parkplatzvermietung Was sind typische steuerfreie Umsätze i.S.v. § 4 USt<br>- § 4 Nr. 12 a/b/c UStG: Vermietung und Verpachtung von Grundstücken, Überlassung v<br>Nutzungsrechten, Ausnahme u.a. Parkplatzvermietung<br>- § 4 Nr. 21 a/b UStG: Umsätze des - § 4 Nr. 12 a/b/c UStG: **Vermietung und Verpachtung von Grundst**<br>
Nutzungsrechten, Ausnahme u.a. Parkplatzvermietung<br>
- § 4 Nr. 20 a/b UStG: u.a. **Umsätze von Museen, Büchereien** etc.<br>
- § 4 Nr. 21 a/b UStG: **Umsätze des**
- 
- 
- 
- **Was sind typische steuerfreie Umsätze i.S.v. § 4 UStG**<br>
FRIER<br>
FRIER<br>
FRIER<br>
FRIER<br>
SANr. 20 a/b UStG: Uasalme u.a. Parkplatzvermietung<br>
FSANr. 20 a/b UStG: Uasalme u.a. Parkplatzvermietung<br>
FSANr. 23 a/b UStG: Umsätze v anderer Leistungen 3 + Nr. 22 d/S/c Osto. Vernnetang and Verpachtang Von Grandste<br>
Nutzungsrechten, Ausnahme u.a. Parkplatzvermietung<br>
- § 4 Nr. 20 a/b UStG: Umsätze des Schul- und Bildungszweckes<br>
- § 4 Nr. 22a UStG: Vorträge, Kurse und and - § 4 Nr. 20 a/b UStG: u.a. Umsätze von Museen, Büchereien etc.<br>
- § 4 Nr. 21 a/b UStG: Umsätze des Schul- und Bildungszweckes<br>
- § 4 Nr. 22a UStG: Vorträge, Kurse und andere Veranstaltungen wissenschaftlicher/belehrender<br>
- 
- 
- 
- 

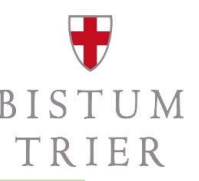

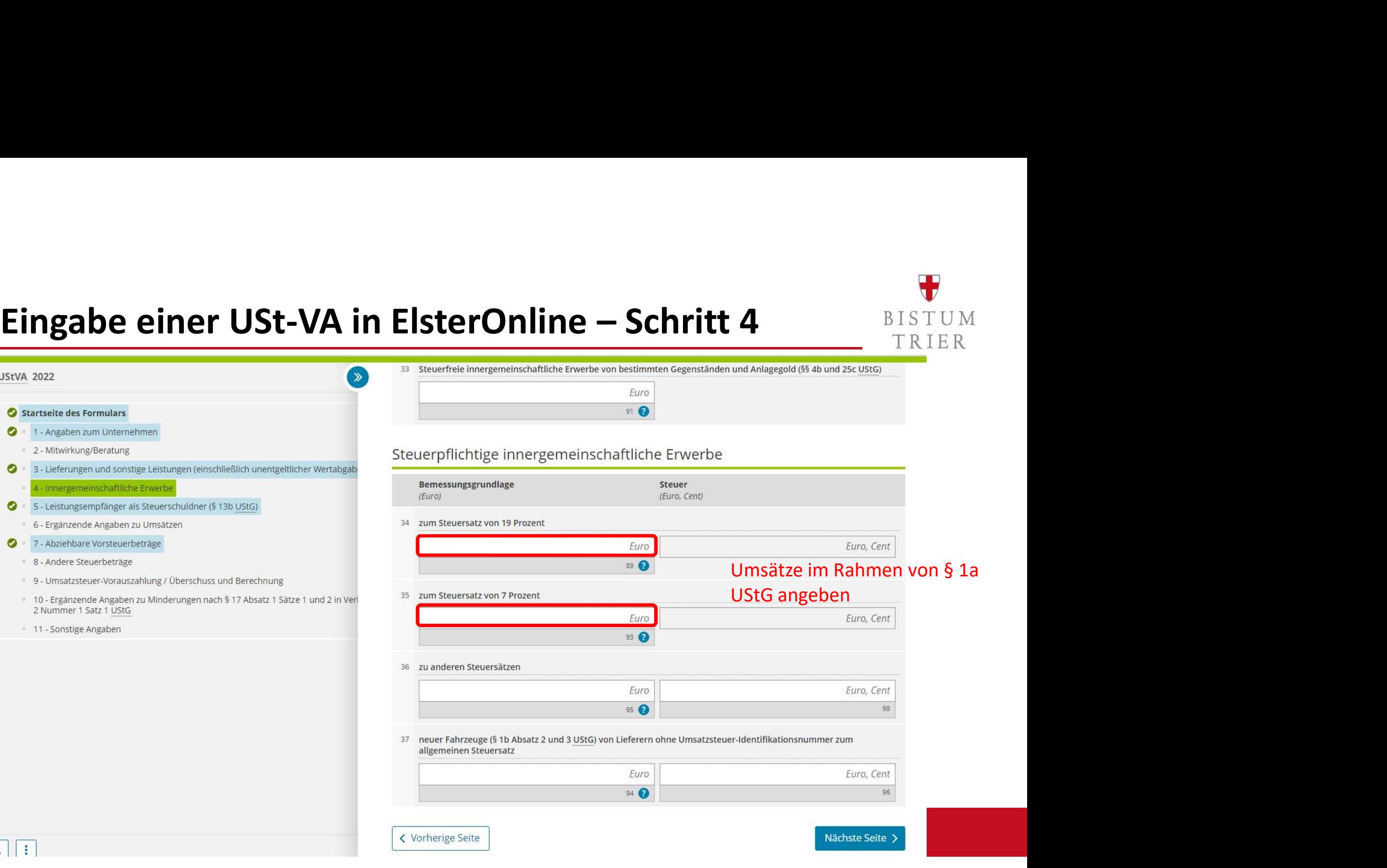

# Eingabe einer USt-VA in ElsterOnline – Schritt 4

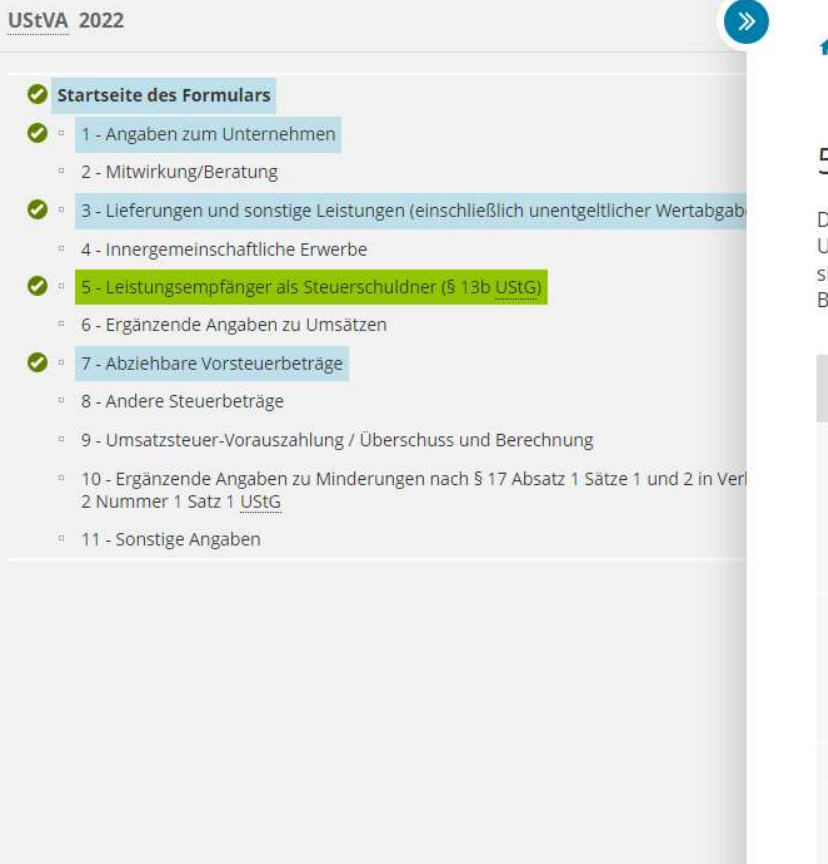

Ħ

Beträge in Euro an. Rechnen Sie Werte in fremder Währung in Euro um.

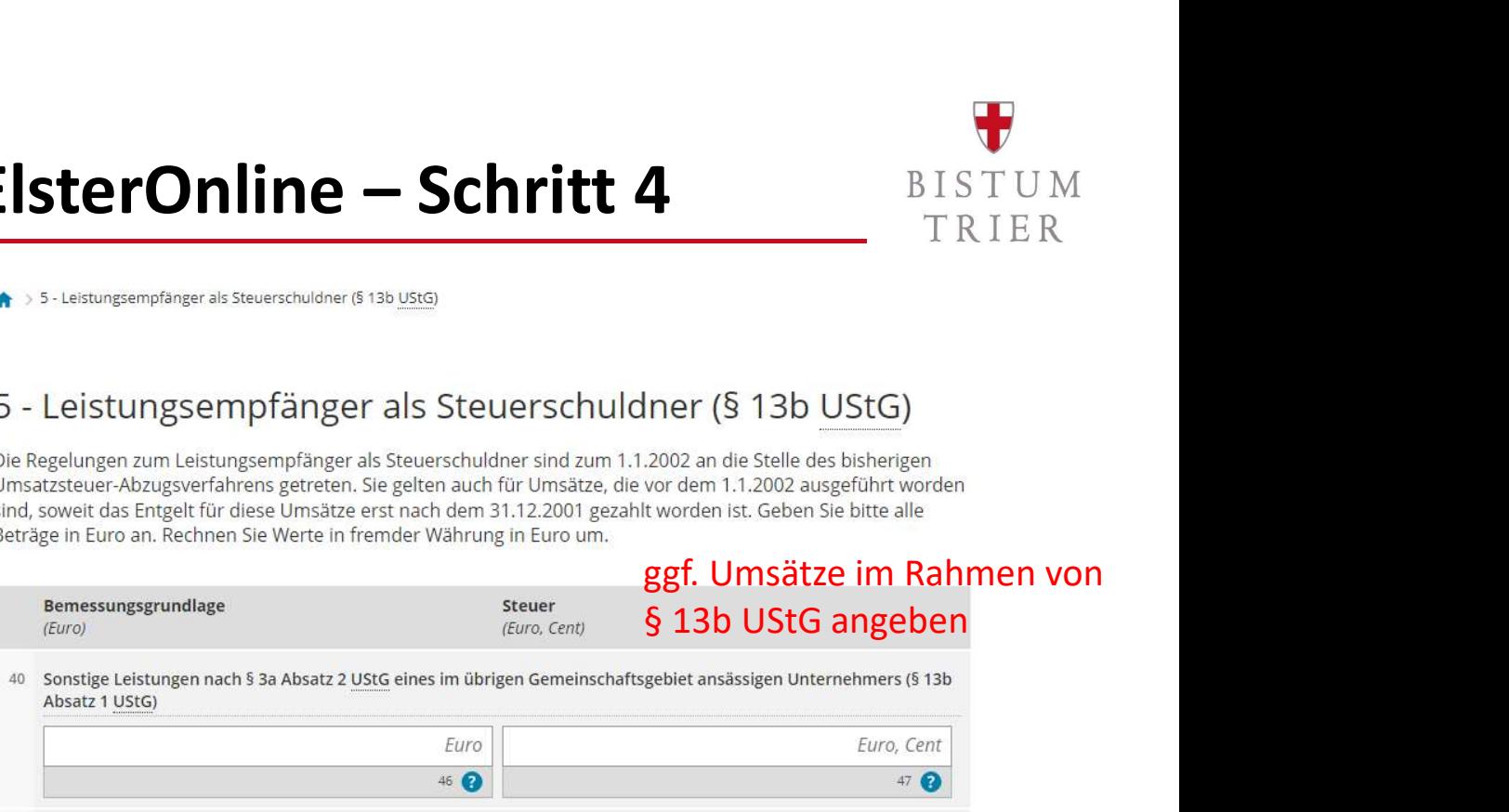

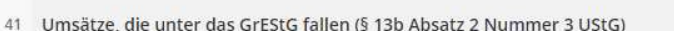

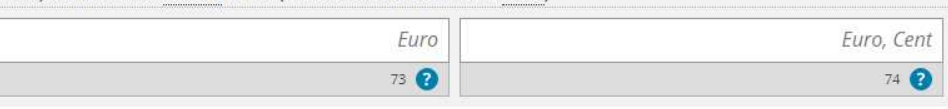

### 42 Andere Leistungen (§ 13b Absatz 2 Nummer 1, 2, 4 bis 12 UStG)

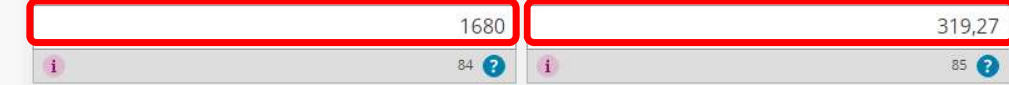

46 **@** 

K Vorherige Seite

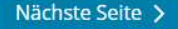

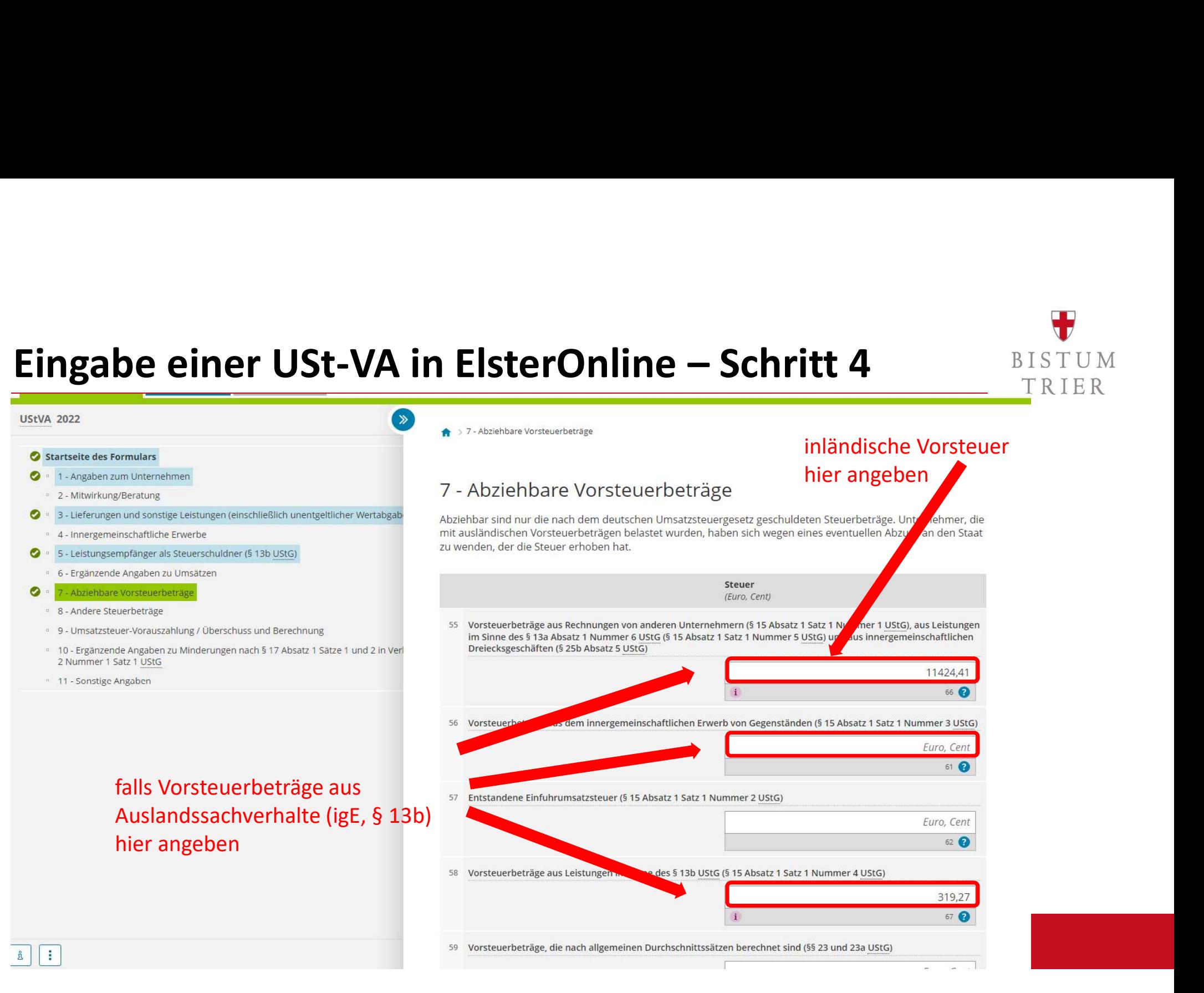

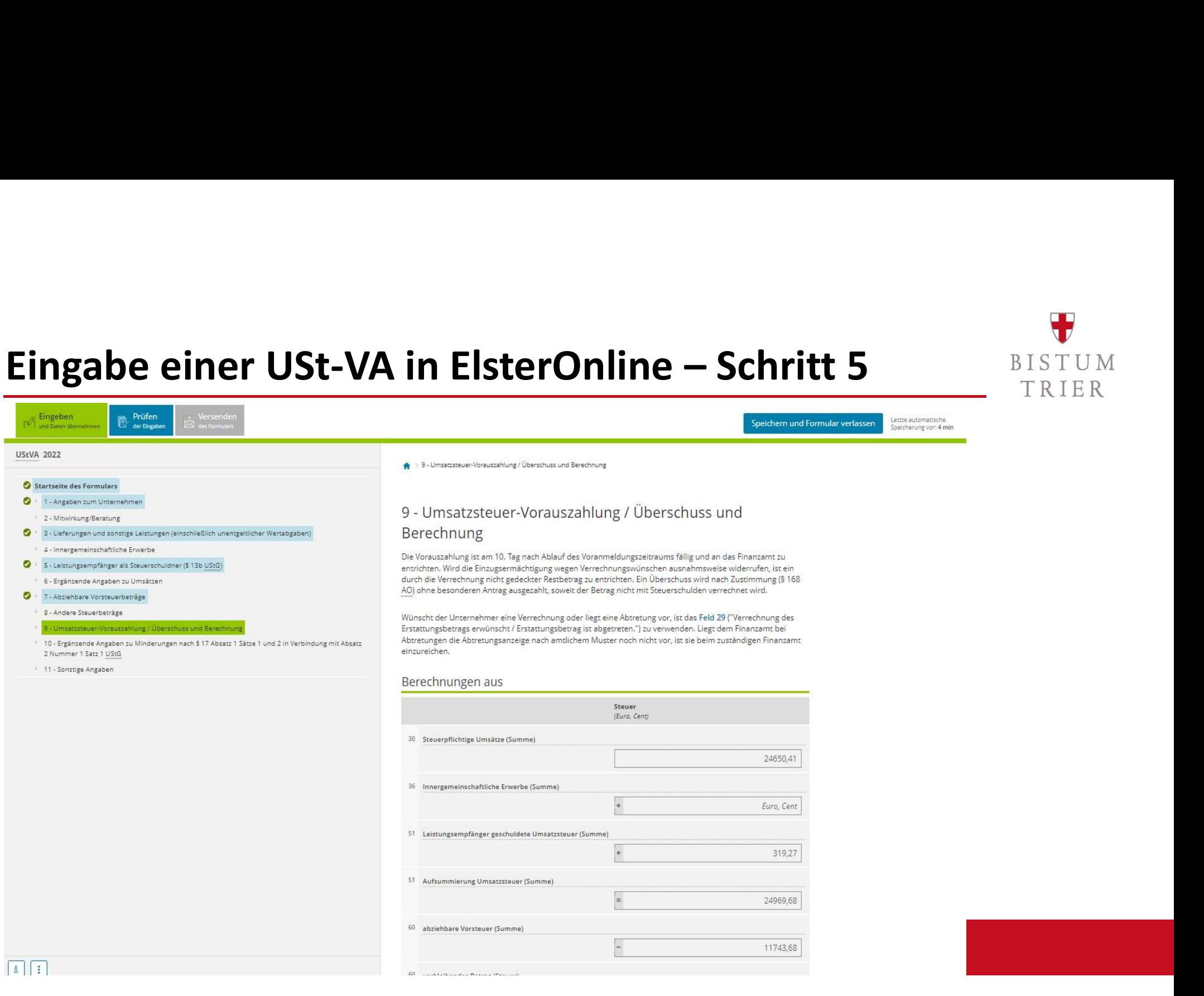

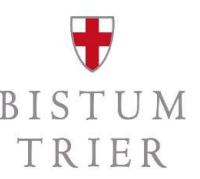

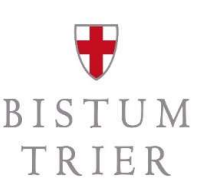

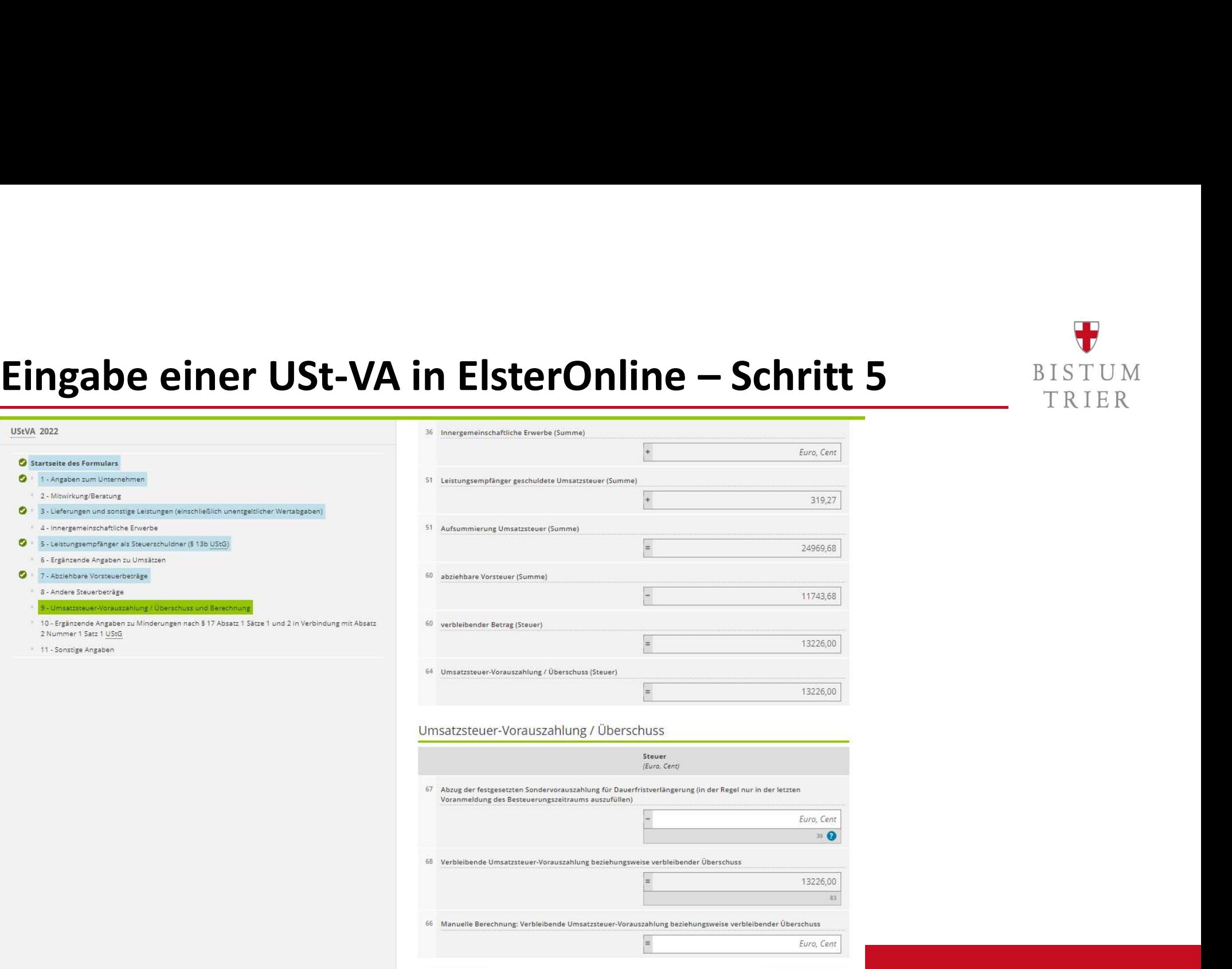

< Vorherige Seite

 $\sqrt{4}$ 

Nächste Seite >

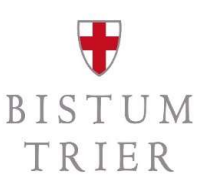

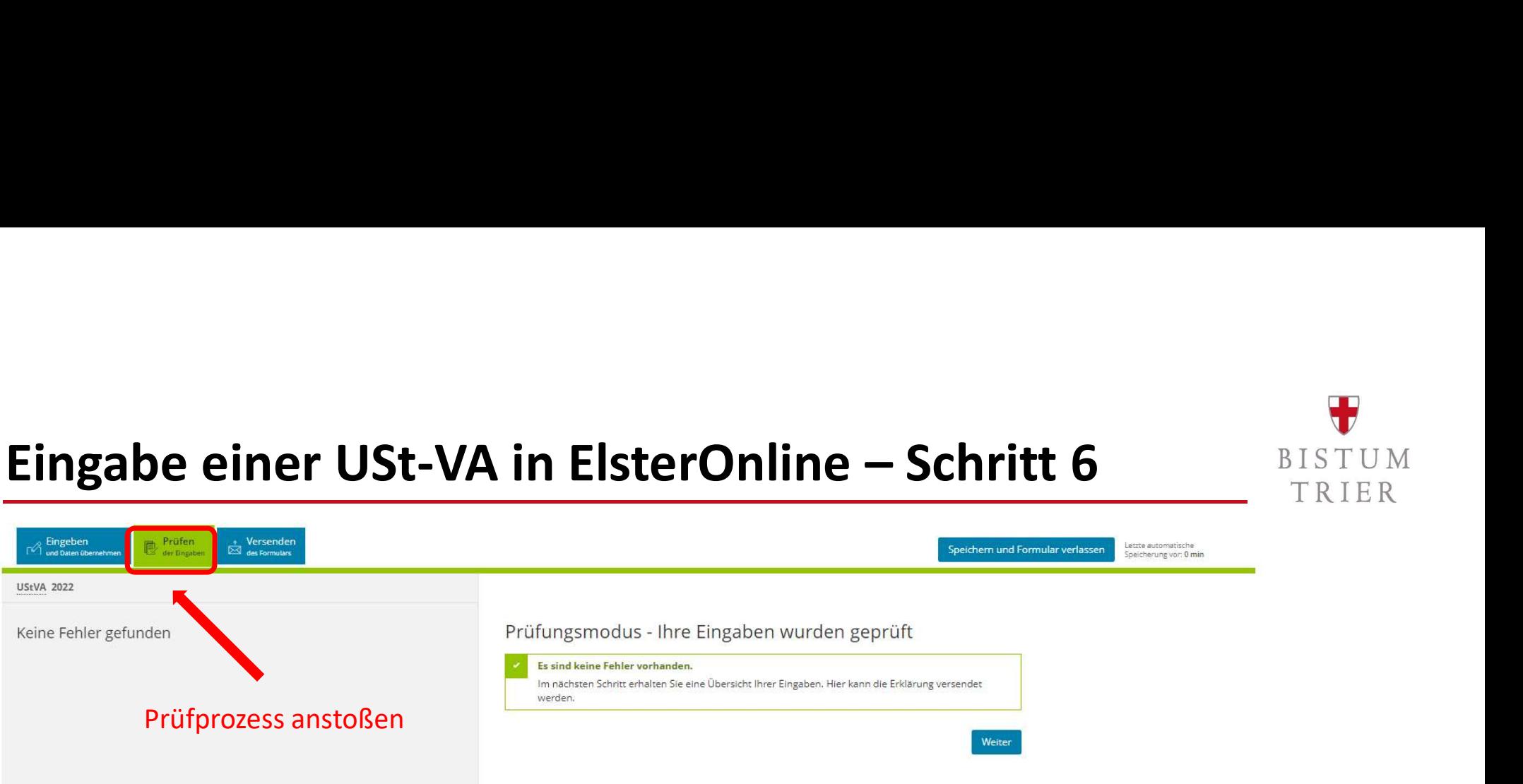

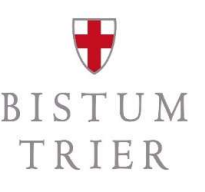

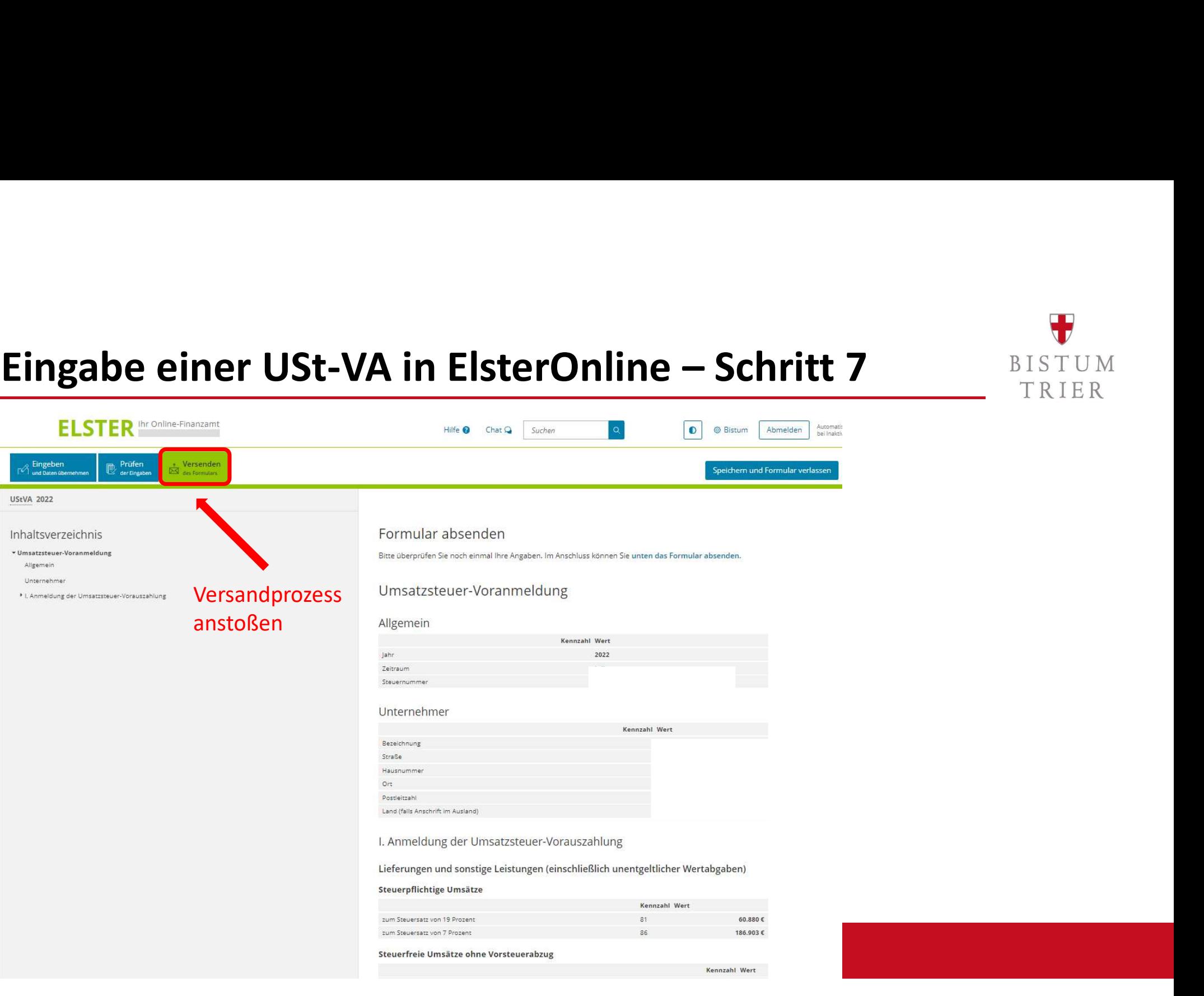

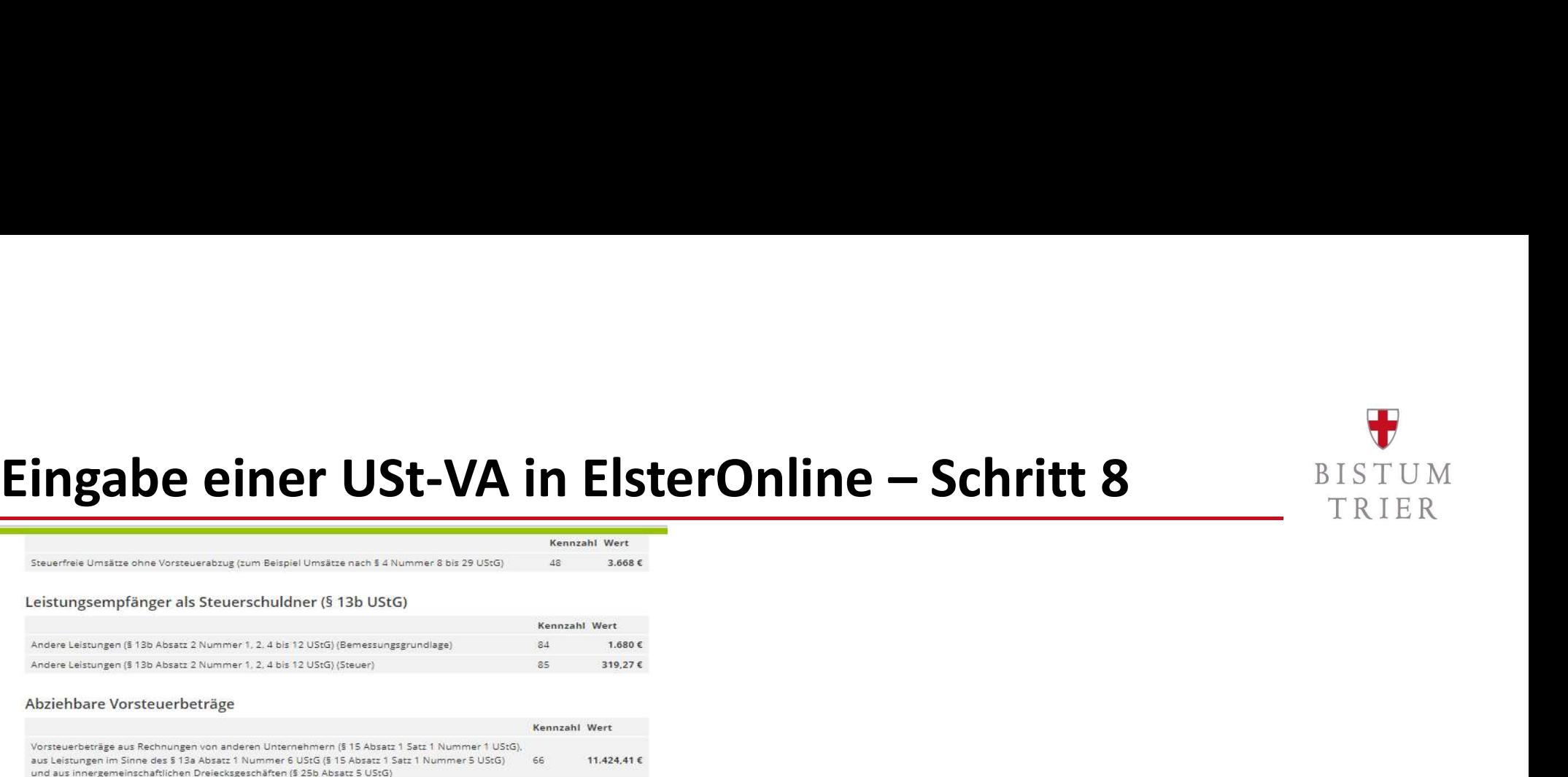

Vorsteuerbeträge aus Leistungen im Sinne des § 13b UStG (§ 15 Absatz 1 Satz 1 Nummer 4 UStG) 319,27€

### Umsatzsteuer-Vorauszahlung / Überschuss

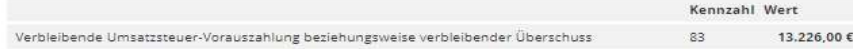

Ich versichere, die Angaben in dieser Steueranmeldung wahrheitsgemäß nach bestem Wissen und Gewissen gemacht zu haben.

### Hinweis nach den Vorschriften der Datenschutzgesetze

Die mit der Steueranmeldung angeforderten Daten werden auf Grund der 55 149, 150 der Abgabenordnung und der §§ 18, 18b des Umsatzsteuergesetzes erhoben. Die Angabe der Telefonnummer und der E-Mail-Adresse ist freiwillig, Informationen über die Verarbeitung personenbezogener Daten in der Steuerverwaltung und über Ihre Rechte nach der Datenschutz-Grundverordnung sowie über Ihre Ansprechpartner in Datenschutzfragen entnehmen Sie bitte dem allgemeinen Informationsschreiben der Finanzverwaltung. Dieses Informationsschreiben finden Sie unter www.finanzamt.de (unter der Rubrik "Datenschutz") oder erhalten Sie bei Ihrem Finanzamt.

### Hinweis

Sie können die auf dieser Seite aufgeführten Angaben drucken. Des Weiteren wird Ihnen nach dem Absenden ein Übertragungsprotokoll in Ihre übermittelten Formulare eingestellt, das alle im Formular erfassten Angaben enthält und ebenfalls ausgedruckt werden kann.

Erklärung rechtsverbindlich absenden und Druck/pdf.- Druck vornehmen, vorab sollten Sie den Verwaltungsräten bez. dem Vermögensverwalter einen Entwurf als pdf. zwecks Abstimmung (4-Augen-Prinzip) zukommen lassen.

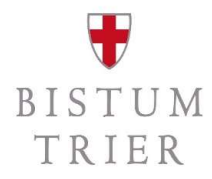

Drucken

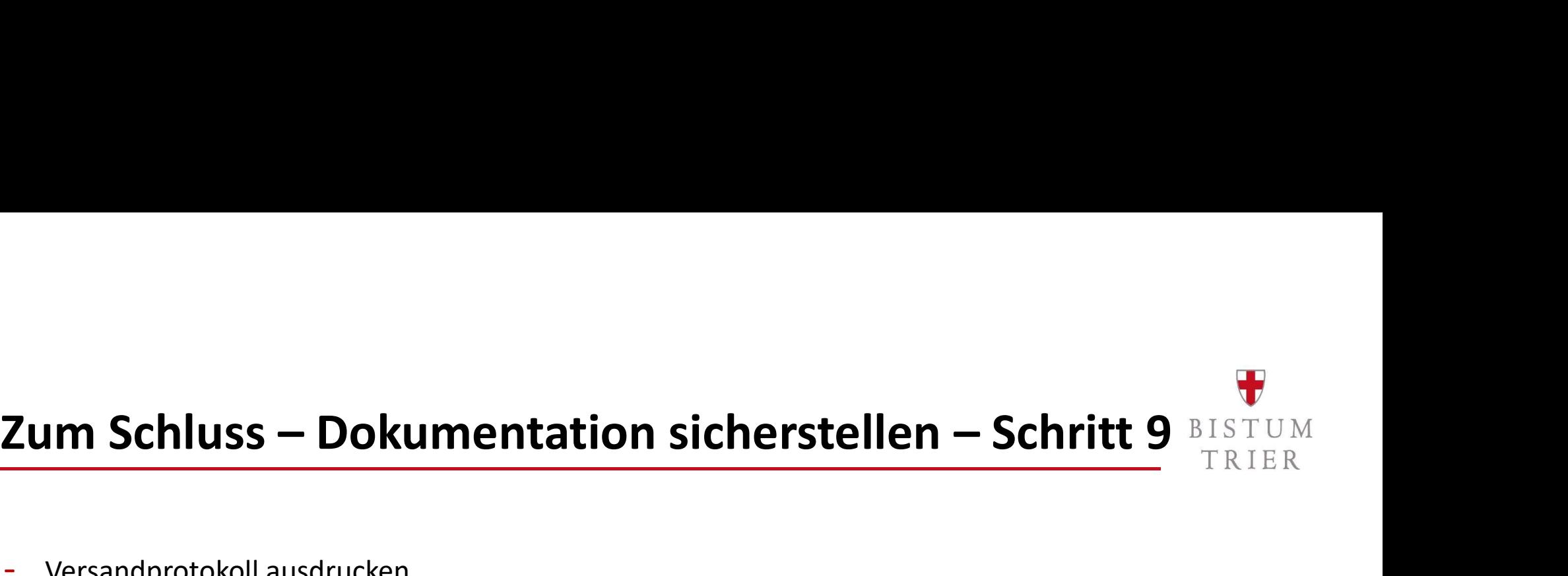

- Versandprotokoll ausdrucken
- Datenübermittlung ausdrucken (im Posteingang in Elster)
- Dokumente extern im Format pdf. speichern bzw. ausdrucken für die Unterlagen

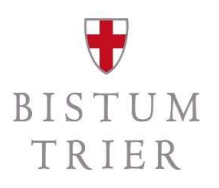

# Fehlerhafte Übermittlung in ElsterOnline  $1/2$ <br>TRIER<br>TRIER<br>The distribution of the Selection of the Selection of the Selection of the Selection of the Section of the Section of the Section of the Section of the Section of

- Fehlerhafte Übermittlung in ElsterOnline 1/2<br>
 Variante 1: geringfügige Falschmeldung, weil Belege fehlten oder Tippfehler  $\rightarrow$  im nächsten<br>
Voranmeldungszeitraum bzw. der Jahresmeldung berichtigen<br>
 <u>Variante 2:</u> schwe Voranmeldungszeitraum bzw. der Jahresmeldung berichtigen Fehlerhafte Übermittlung in ElsterOnline 1/2<br>
- Variante 1: geringfügige Falschmeldung, weil Belege fehlten oder Tippfehler  $\rightarrow$  im nächsten<br>
Variante 1: geringfügige Falschmeldung, weil Belege fehlten oder Tippfehler  $\rightarrow$
- Steuerhinterziehung  $\rightarrow$  Berichtigung anstoßen
- Die Berichtigung erfolgt immer mit den zu erwartenden Werten, nicht mit der Differenz als Zu-/Abschlag!

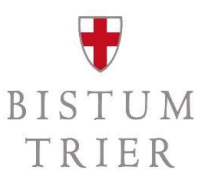

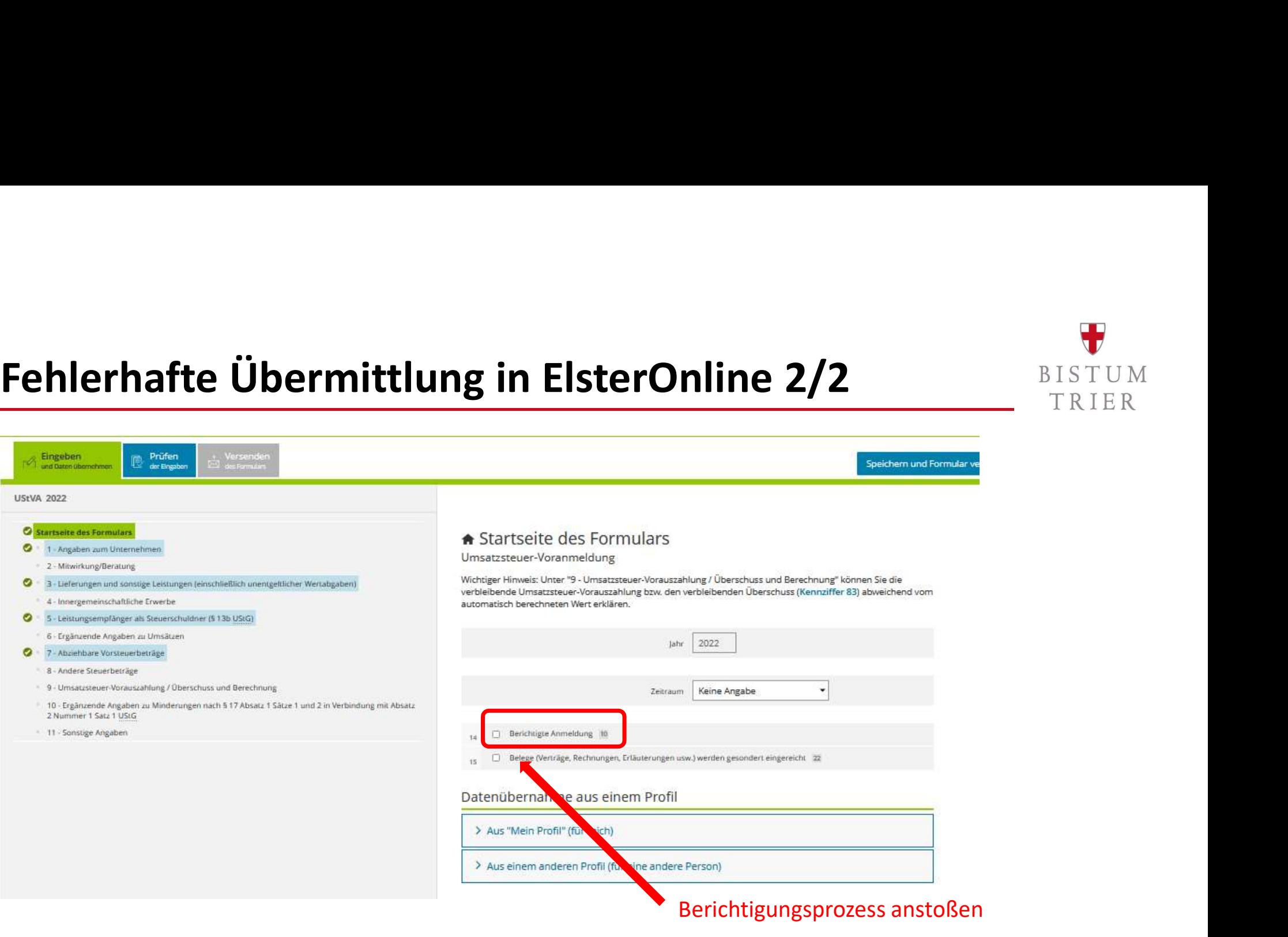

### Eingabe einer Jahreserklärung in ElsterOnline – Schritt ALSTUM

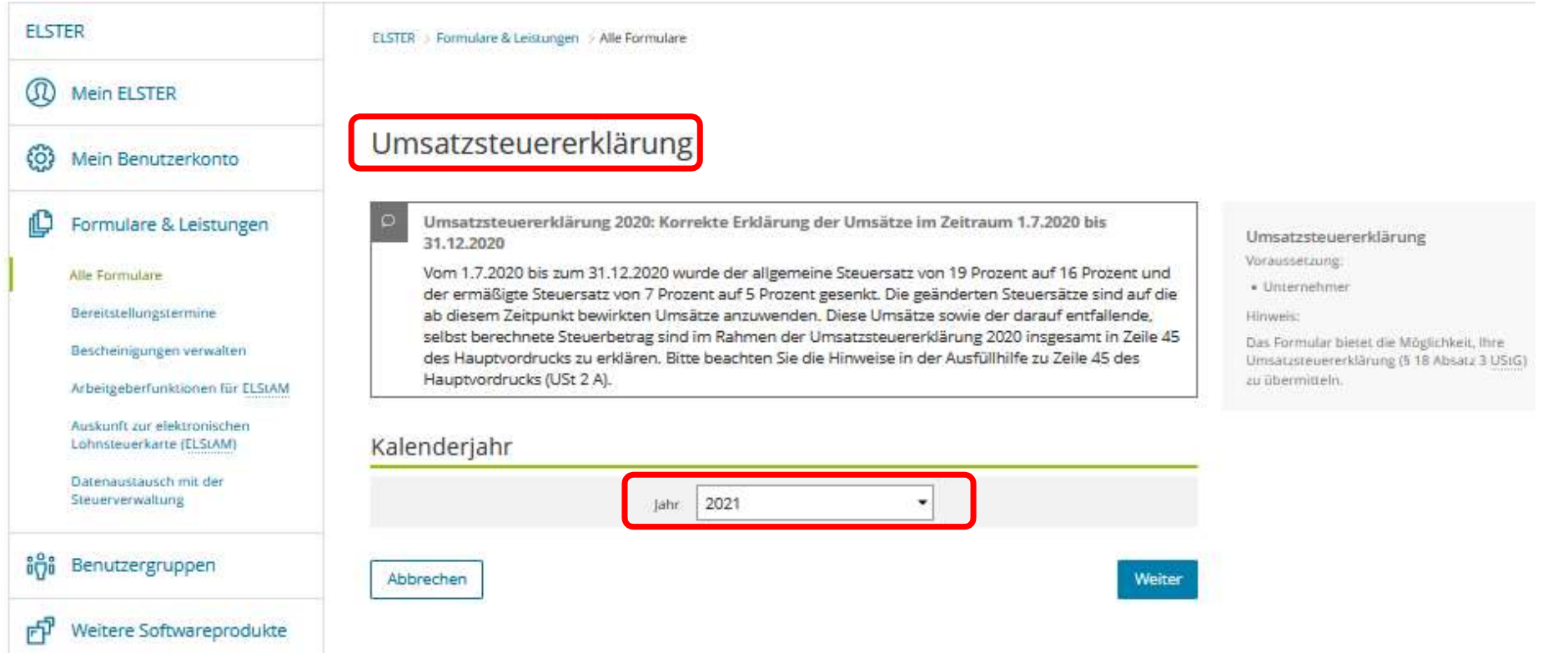

# Eingabe einer Jahreserklärung in ElsterOnline – Schritt  $\frac{\mathbf{\Psi}}{\mathbf{1}_{\text{RIER}}}$

- 
- Empfehlung: Voranmeldungsvormonat auswählen (Datenübernahme) Daten aus dem Vormonat werden dann einfach im Folgenden überschrieben

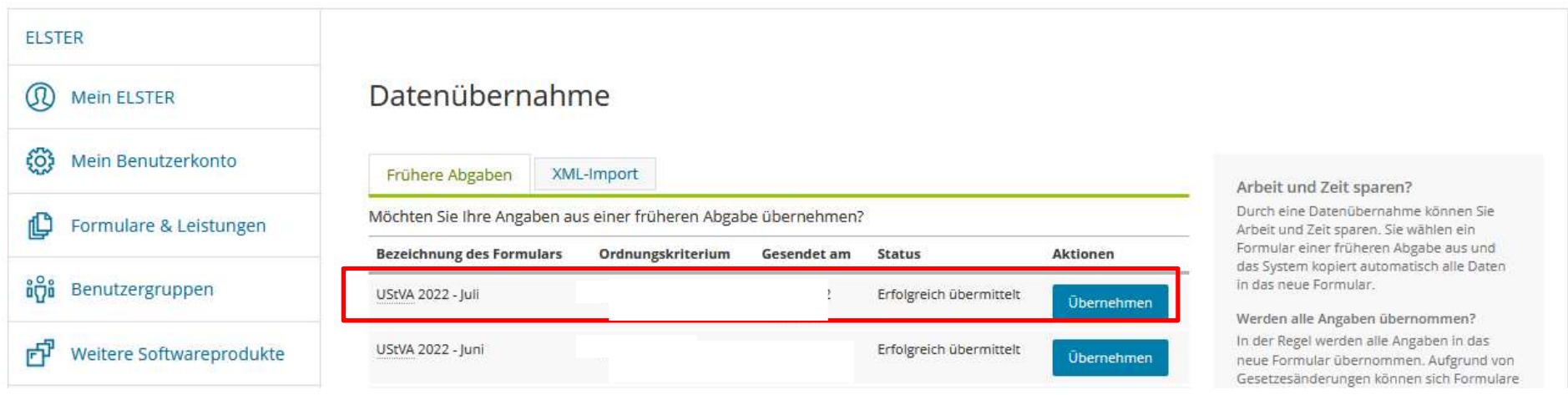

### Eingabe einer Jahreserklärung in ElsterOnline – Schritt  $\frac{\mathbf{\Psi}}{1 \text{RIER}}$ **Eingabe einer Jahreserklärung in ElsterOnline – Schritt 2** STUM<br>- Hauptvordruck USt 2 A auswählen.<br>Anlagenauswahl

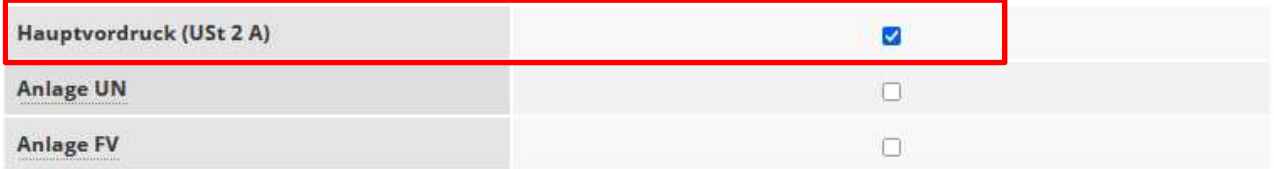

Sie können Ihre Auswahl auch später noch anpassen. Klicken Sie dazu auf der nächsten Seite auf die Schaltfläche "Anlagen hinzufügen/entfernen".

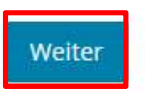

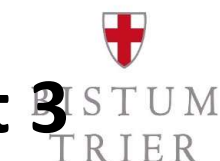

# Eingabe einer Jahreserklärung in ElsterOnline – Schritt  $\frac{\mathbf{\Psi}}{\mathbf{R}}$ <br>Eingabe einer Jahreserklärung in ElsterOnline – Schritt  $\frac{\mathbf{\Psi}}{\mathbf{R}}$

### - Erklärungszeitraum und Steuernummer angeben

### USt 2021

### Startseite des Formulars

- \* Hauptvordruck (USt 2 A)
- 1 A. Allgemeine Angaben
- 2 Mitwirkung bei der Anfertigung dieser Steuererklärung
- 3 B. Angaben zur Besteuerung der Kleinunternehmer (§ 19 Absatz 1 UStG)
- 4 C. Steuerpflichtige Lieferungen, sonstige Leistungen und unentgeltliche Wertabgaben
- 5 D. Steuerfreie Lieferungen, sonstige Leistungen und unentgeltliche Wertabgaben
- 6 E. Innergemeinschaftliche Erwerbe
- 7 F. Steuerschuldner bei Auslagerung (§ 13a Absatz 1 Nummer 6 UStG)
- 8 G. Innergemeinschaftliche Dreiecksgeschäfte (§ 25b UStG)
- 9 H. Leistungsempfänger als Steuerschuldner (§ 13b UStG)
- 10 I. Ergänzende Angaben zu Umsätzen
- 11 J. Abziehbare Vorsteuerbeträge
- 12 K. Berichtigung des Vorsteuerabzugs (§ 15a UStG)
- 13 L. Berechnung der zu entrichtenden Umsatzsteuer

### **A** Startseite des Formulars

Umsatzsteuererklärung

Jahr der Erklärung (Veranlagungszeitraum) 2021

 $\overline{6}$  D Berichtigte Steuererklärung 110

- Datenübernahme aus einem Profil
- > Aus "Mein Profil" (für mich)
- > Aus einem anderen Profil (für eine andere Person)

### Steuernummer

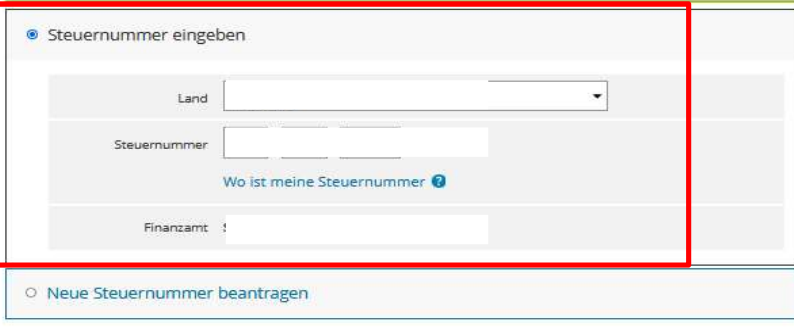

Anlagen hinzufügen / entfernen

> Persönliche Bearbeitungsnotiz

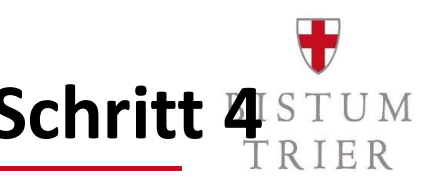

# Eingabe einer Jahreserklärung in ElsterOnline – Schritt  $\frac{\mathbf{\Psi}}{4 \text{RTER}}$

### - Falls bisher keine Steuernummer besteht, kann diese hier (auch) beantragt werden.

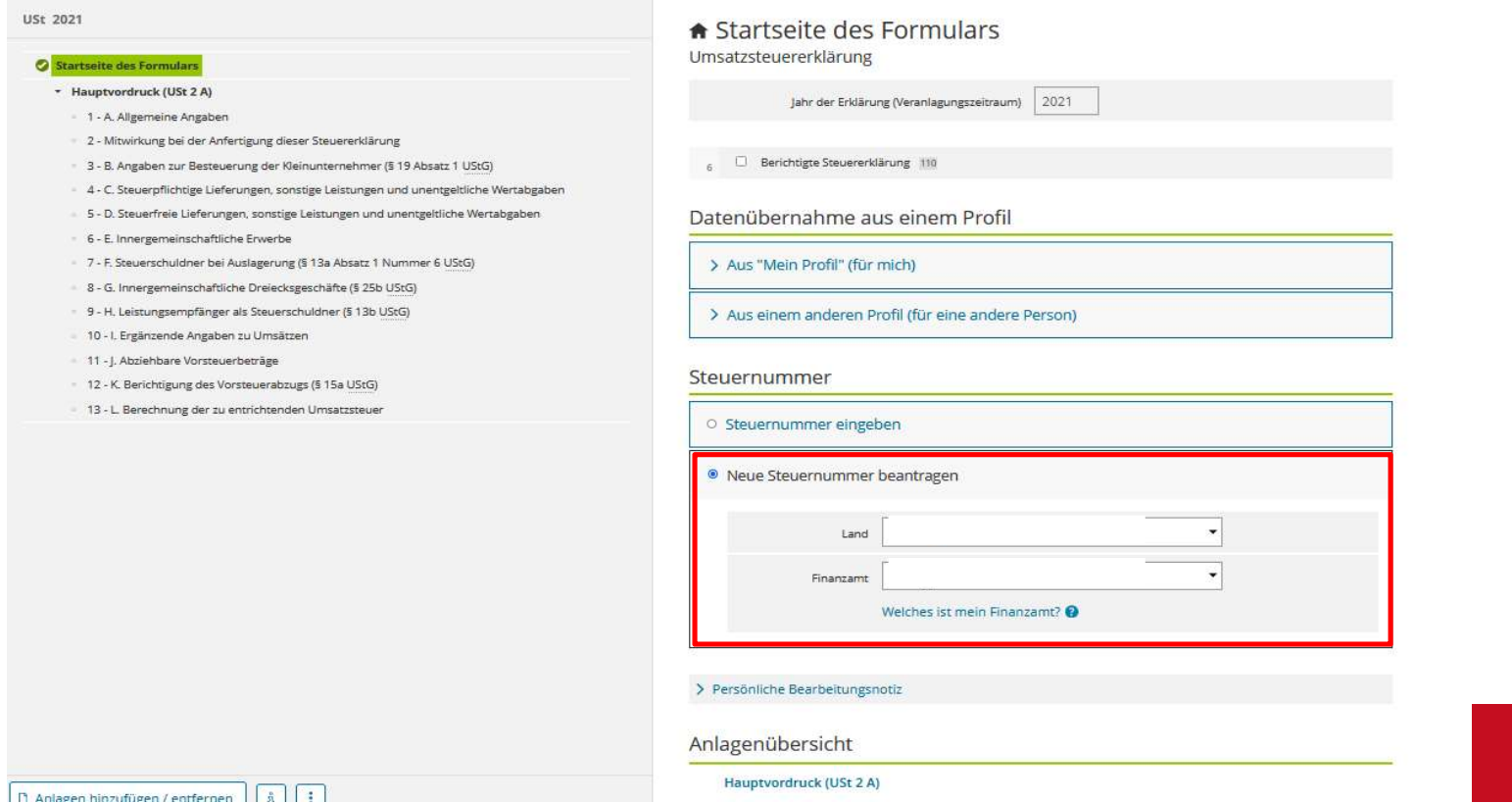

# Eingabe einer Jahreserklärung in ElsterOnline – Schritt  $\frac{\mathbf{\Psi}}{\mathbf{\hat{S}}_{\text{RIER}}^{S\text{TUM}}}$

- Erklärungseingabe wie bei Umsatzsteuervoranmeldung machen.

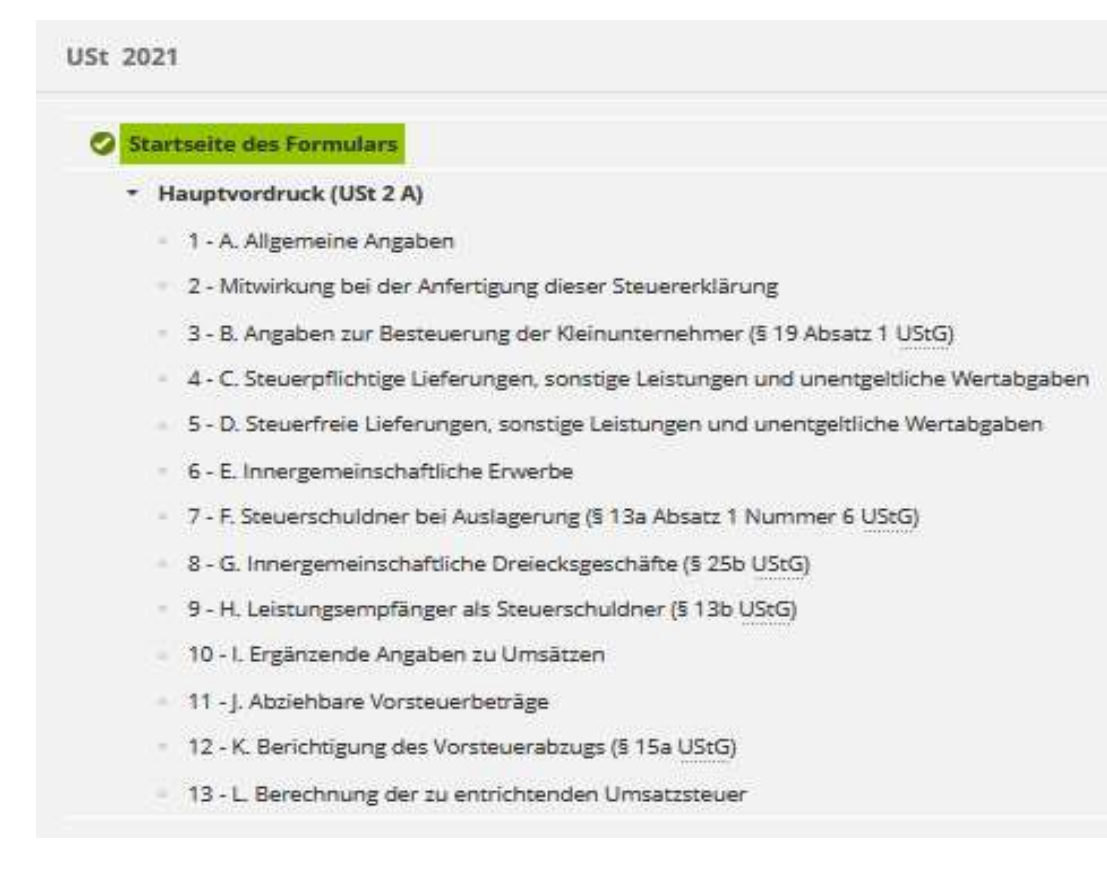

Unter Punkt 13 die bereits abgegebenen Voranmeldungen als Vorauszahlung angeben (falls unterjährige Voranmeldungen abgegeben werden, Ausnahme: Kleinunternehmer).

Die Vordrucke ausfüllen und absenden.

### Unterstützende Arbeitshilfen

Rendanturen und Pastorale Räume:

https://www.elster.de

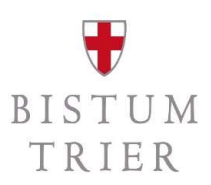

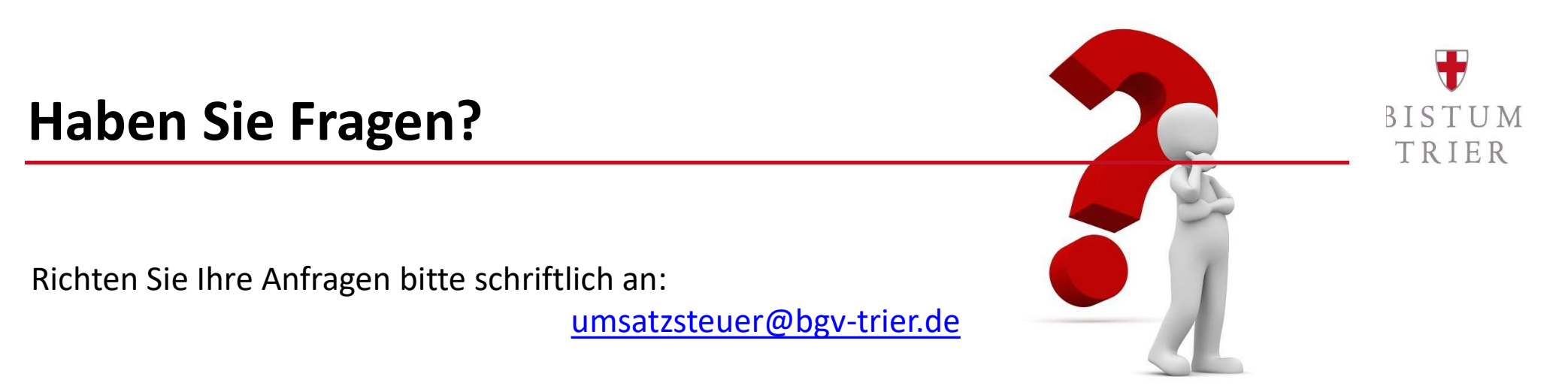

Bitte sehen Sie von telefonischen Anrufen bei den Referenten ab. Hierzu gibt es vier Telefonkonferenzen im November:

> Mi., 09.11.2022, 10:00-11:30 Uhr Mi., 16.11.2022, 10:00-11:30 Uhr Mi., 23.11.2022, 10:00-11:30 Uhr Mi., 30.11.2022, 10:00-11:30 Uhr

Die Einwahllinks werden Ende Oktober auf der Homepage bereitgestellt:

https://www.bistum-trier.de/bistum-bischof/unser-bistum/finanzen/umsatzsteuer/

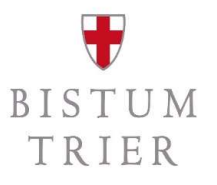

### Allgemeiner ergänzender Hinweis

**Allgemeiner ergänzender Hinweis**<br>Diese Schulung gibt einen ersten Überblick über die Anwendung des § 2b UStG ab dem 01.01.2023.<br>Es handelt sich um allgemeine Hinweise zur Rechtslage, die ohne Berücksichtigung von<br>Besonder Es handelt sich um allgemeine Hinweise zur Rechtslage, die ohne Berücksichtigung von Besonderheiten eines jeden Einzelfalls gegeben werden.

Es wird ausdrücklich darauf hingewiesen, dass diese Allgemeinen Informationen nicht die erforderliche steuerliche Prüfung eines jeden Einzelfalls ersetzen können.